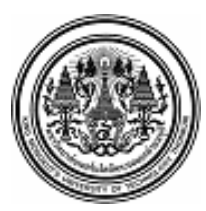

### **บันทึกข้อความ**

**ส่วนงาน** กลุ่มงานบริหารการเงินกิจการทั่วไป สำนักงานคลัง **โทร.** 8403 **ที่** อว7601.4/186/2566 **วันที่**30 พฤศจิกายน 2566 **เรื่อง** การเปลี่ยนแปลงอัตราการหักเงินสะสมเข้ากองทุนสำรองเลี้ยงชีพ มจธ. ผ่านช่องทาง Online

#### **เรียน** สมาชิกกองทุนสำรองเลี้ยงชีพทุกท่าน

อ้างถึง ประกาศคณะกรรมการกองทุนสำรองเลี้ยงชีพ มหาวิทยาลัยเทคโนโลยีพระจอมเกล้า ธนบุรีซึ่งจดทะเบียนแล้ว พ.ศ. 2541 เรื่อง กำหนดเวลาการเปลี่ยนอัตราเงินสะสมของสมาชิกกองทุน สำรองเลี้ยงชีพ ปีละ 2 ครั้ง

ครั้งที่ 1 สมาชิกเปลี่ยนอัตราเงินสะสมใน**เดือนมิถุนายน** และให้มีผลใน**เดือนกรกฎาคม** ครั้งที่ 2 สมาชิกเปลี่ยนอัตราเงินสะสมใน**เดือนธันวาคม** และให้มีผลใน**เดือนมกราคมของปีถัดไป** นั้น

ตามข้อบังคับกองทุนสำรองเลี้ยงชีพมหาวิทยาลัยเทคโนโลยีพระจอมเกล้าธนบุรีซึ่งจดทะเบียนแล้ว พ.ศ.2550 หมวดที่ 5 ข้อ 32 "สมาชิกต้องจ่ายเงินสะสมเข้ากองทุนเป็นรายเดือน ตามอัตราที่สมาชิกกำหนด" ดังนี้

- พนักงานแบบประจำ ระหว่างร้อยละ 4 - 15 ของค่าจ้างของสมาชิก (นายจ้างสมทบร้อยละ 8)

- พนักงานแบบไม่ประจำหรือลูกจ้างมหาวิทยาลัย ระหว่างร้อยละ 2 - 15 ของค่าจ้างของสมาชิก (นายจ้างสมทบร้อยละ 3)

ดังนั้น เพื่อให้เป็นไปตามข้อบังคับฯ การยืนยันอัตราการหักเงินสะสมจากเงินค่าจ้างของท่านเข้า กองทุนฯ ท่านสามารถเข้าไปเปลี่ยนอัตราการหักเงินสะสม**ครั้งที่ 2** ทาง Online ผ่าน www.ktam.co.th ตั้งแต่วันที่ **1- 31 ธันวาคม 2566** หากท่านไม่ได้ดำเนินการภายในเวลาที่กำหนด จะถือว่าท่านประสงค์หัก เท่ากับอัตราเดิมที่ได้หักไว้ก่อนหน้านี้แล้ว ทั้งนี้ท่านสามารถศึกษาคู่มือการเข้าใช้งานการเปลี่ยนแปลงอัตราเงิน สะสม (ตามเอกสารแนบท้าย)

หากมีข้อสงสัยกรุณาติดต่อสำนักงานคลัง คุณวิชุดา/คุณพุทธิภา เบอร์โทร. 8403

จึงเรียนมาเพื่อโปรดทราบ

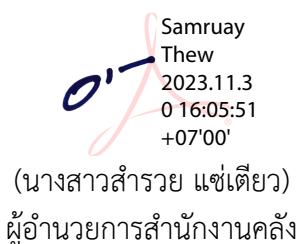

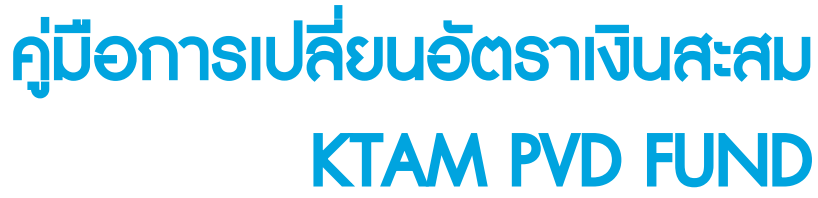

กองทุนสำรองเลี้ยงชีพ

มหาวิทยาลัยเทคโนโลยีพระจอมเกล้าธนบุรี

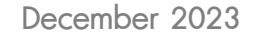

**KAN KTAM** 

B shipses | Q by Linghill องทนสำรองเลี้ยงซีน  $C$  lns หลักทรัพย์จัดการทองทุนทรุงิเทย<br>หมายถนน เธยร แนนด์ขนมห SBE novnusou กองทุนสำรองเลี้ยงซีแ

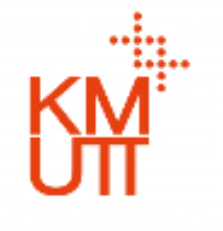

CALL CENTER 02 686 6100 WWW.ktam.co.th  $\big| \odot \circledast \otimes \circledast \odot \circledast$  KTAM Smart Trade  $| \circledast$  @KTAM  $| \circledast$  KTAM TV Online **KIAM** 

### ช่องทางการตรวจสอบข้อมูล PVD หลากหลาย

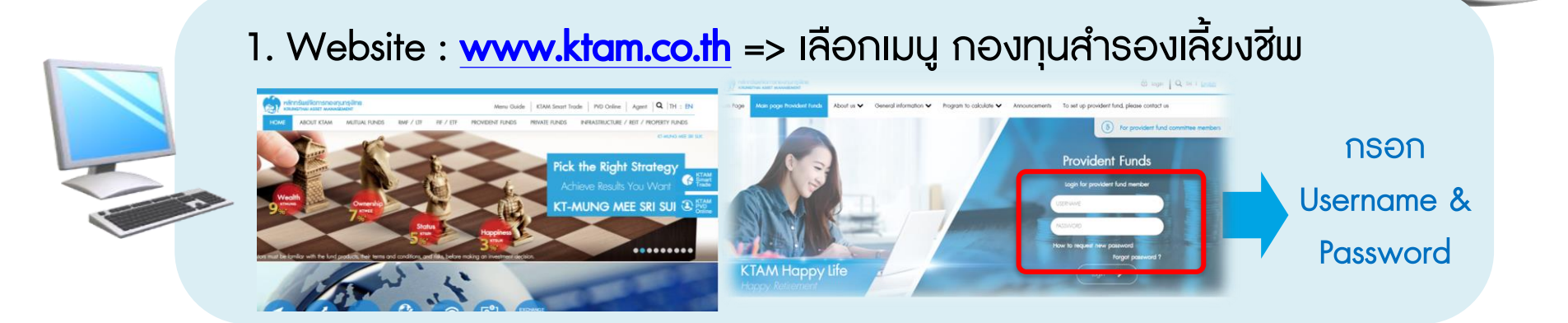

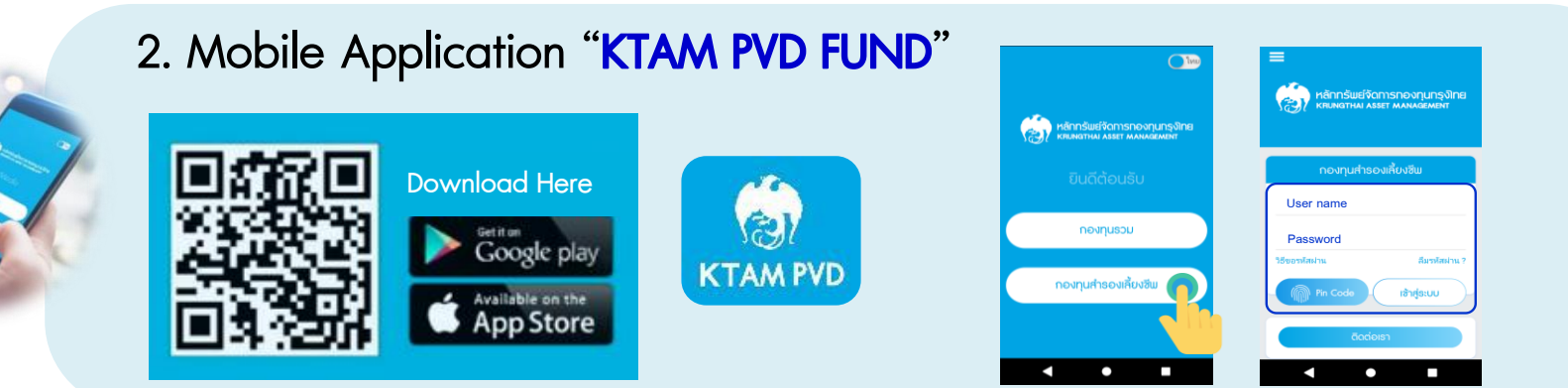

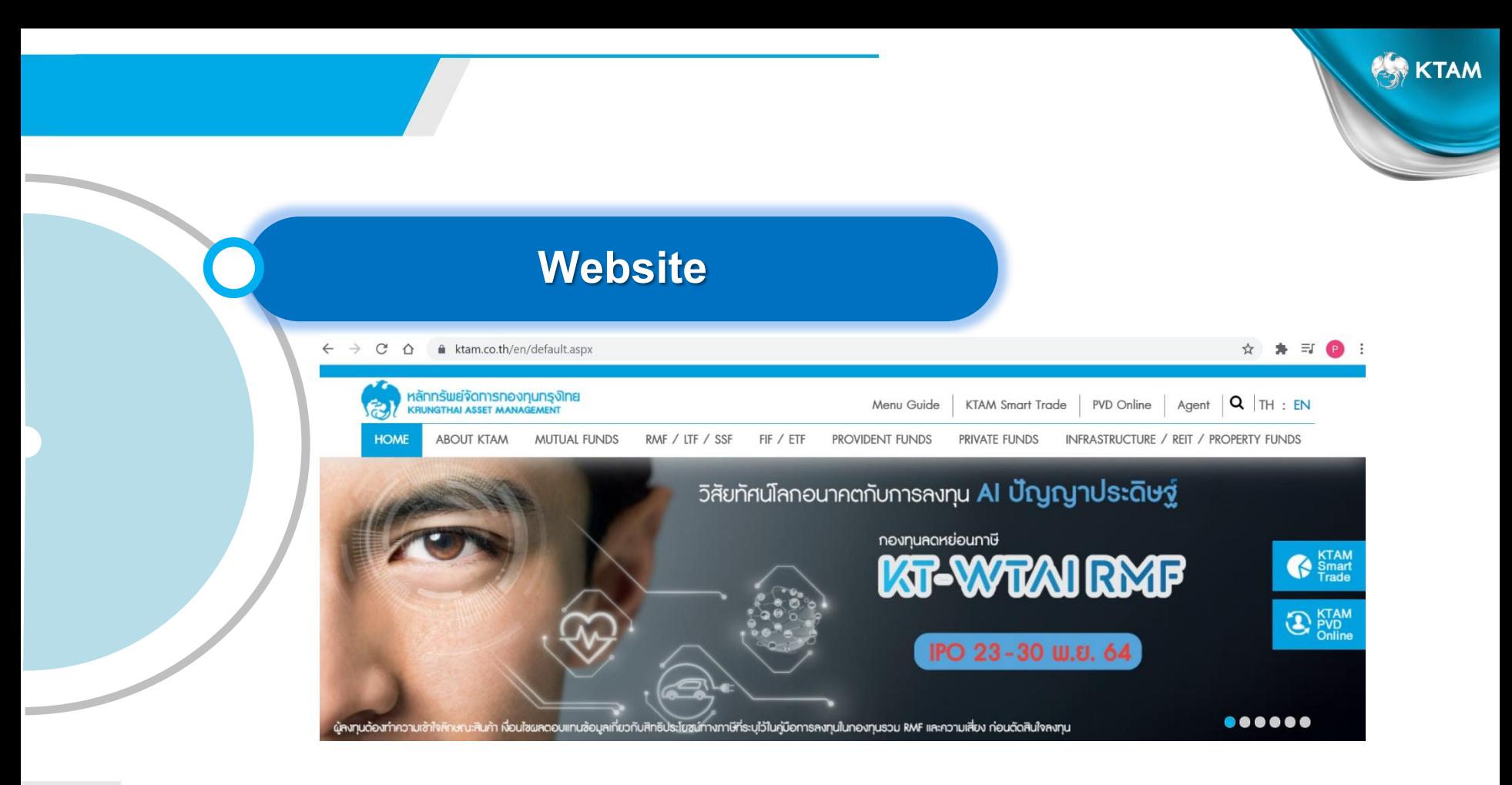

### ้การเข้าสู่ระบบทะเบียนสมาชิกกองทุนสำรองเลี้ยงชีพ

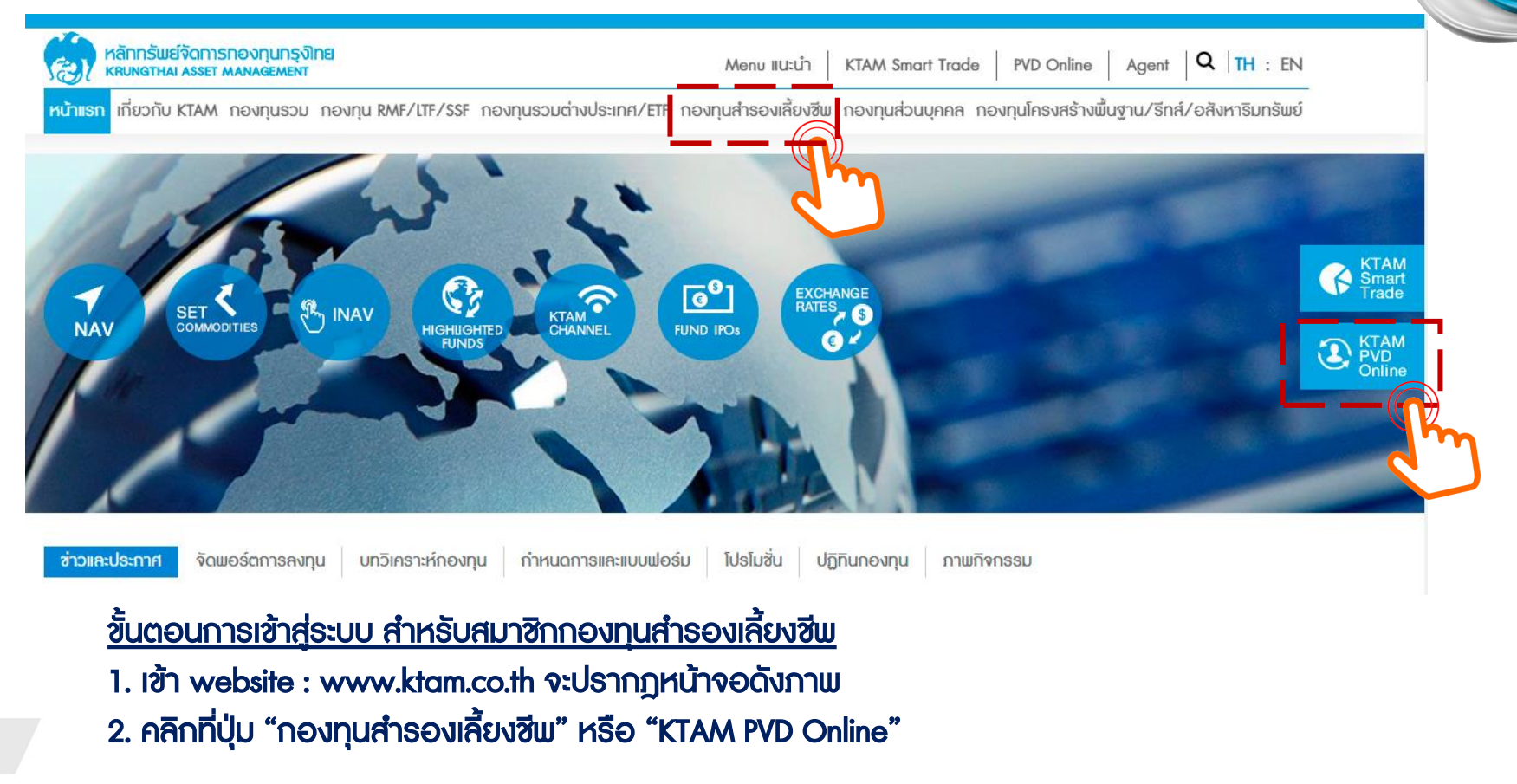

การเข้าสู่ระบบทะเบียนสมาชิกกองทุนสำรองเลี้ยงชีพ

<u>ขั้นตอนการเข้าสู่ระบบ สำหรับสมาชิกกองทุนสำรองเลี้ยงชีพ</u> 1. กรอกชื่อผู้ใช้ (Username) เป็นตัวเลข 13 หลัก (เลขบัตรประชาชนของสมาชิก) 2. กรอกรหัสผ่าน (Password) เป็น 8 หลัก หรือตามที่ท่านได้เปลี่ยนแปลงข้อมูลล่าสุด 3. คลิกที่ปุ่ม "เข้าสู่ระบบ"

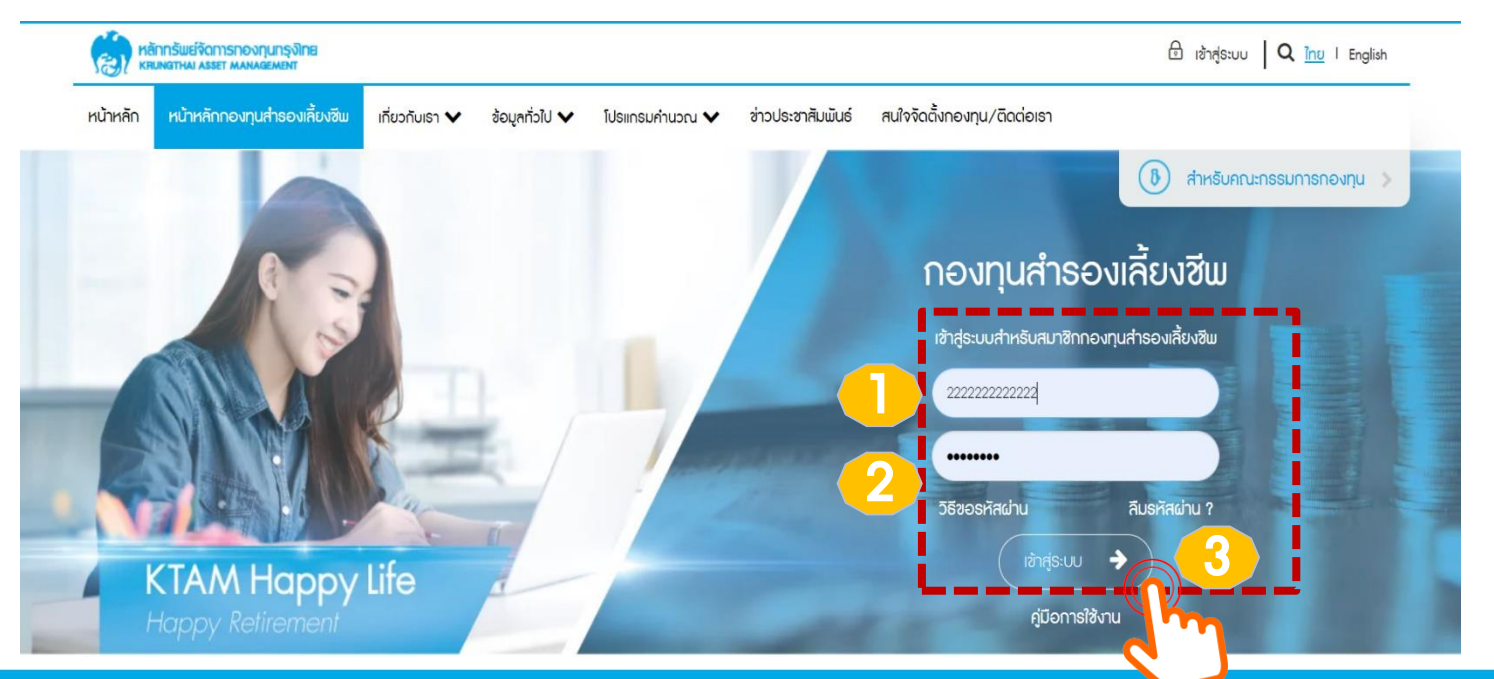

#### 1. เลือกเมนู "ระบบข้อมูลสำหรับสมาชิกกองทุน" 2. เลือกเมนู "การเปลี่ยนอัตราเงินสะสม"

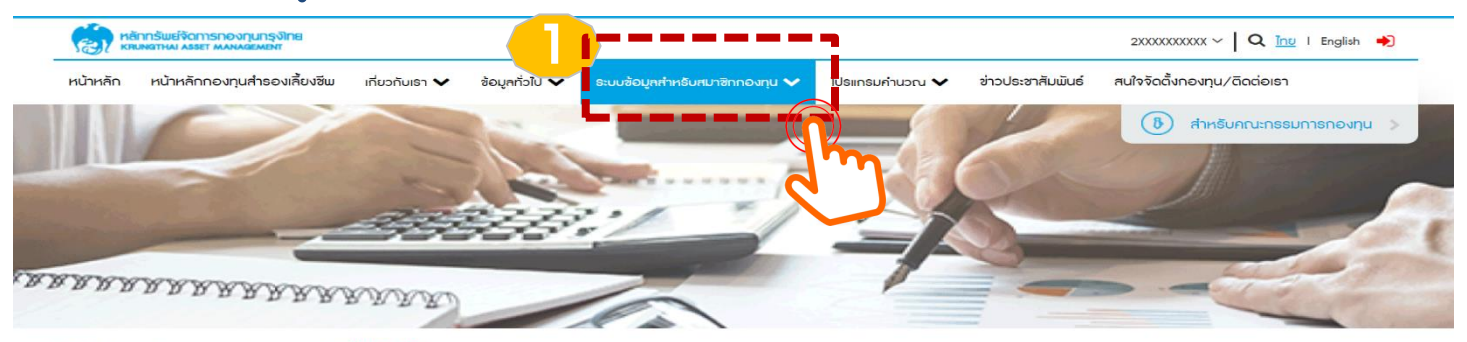

หน้าแรก > ระบบข้อมูลสำหรับสมาชิกกองทุน > ข้อมูลสมาชิก

ระบบข้อมูลสำหรับสมาชิกกองทน

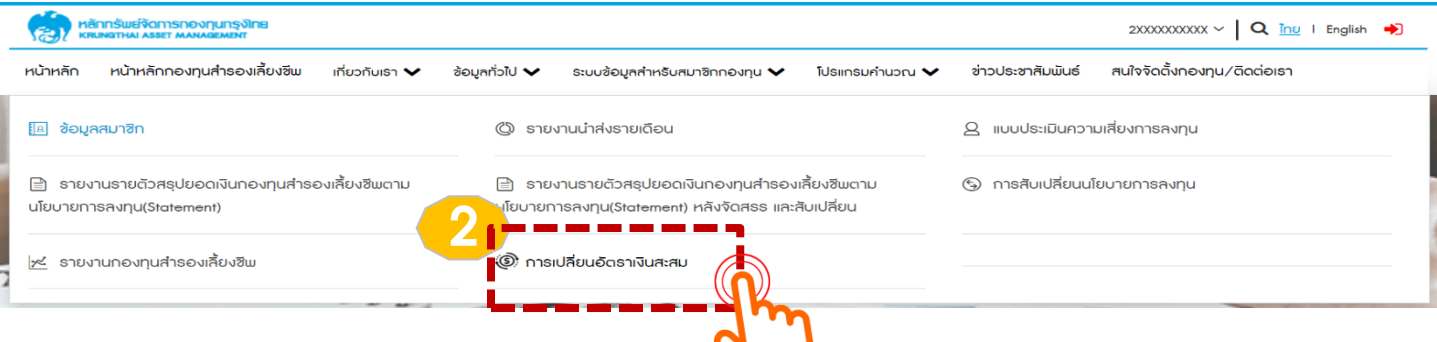

- 1. ระบบจะแสดงข้อมูลอัตราเงินสะสมของสมาชิกปัจจุบันในช่อง "ครั้งที่ 1"
- 2. หากสมาชิกประสงค์จะทำการสับเปลี่ยนเงินสะสม เลือก "เปลี่ยนอัตราเงินสะสม"

#### ้ ระบบจะทำการแจ้งระยะเวลาการสับเปลี่ยนเงินสะสม และวันที่มีผลอัตราเงินสะสมใหม่

หน้าแรก > ระบบข้อมูลสำหรับสมาชิกกองทุน > การเปลี่ยนอัตราเงินสะสม

การเปลี่ยนอัตราเงินสะสม

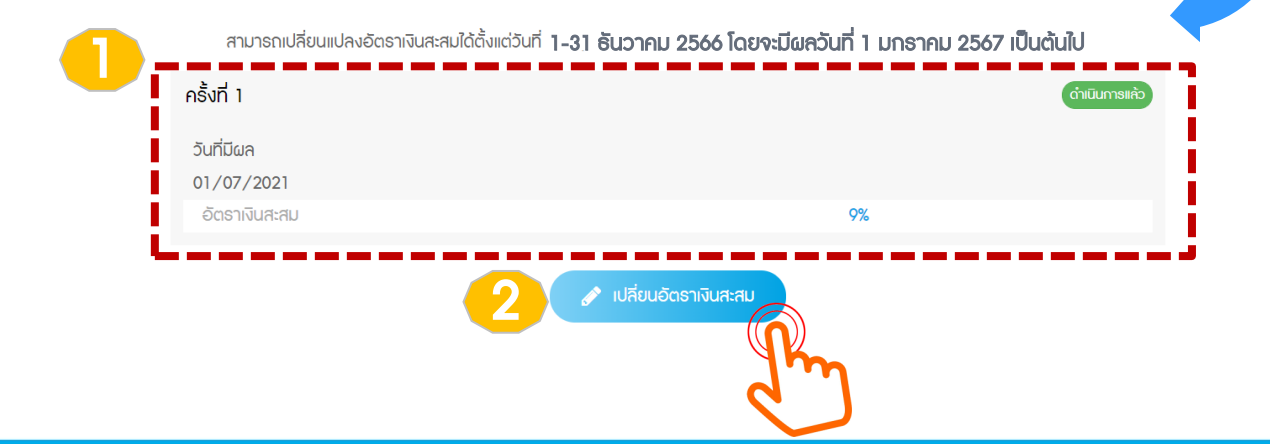

- 1. ระบบจะแสดงข้อมูลอัตราเงินสะสมของสมาชิกปัจจุบัน
- 2. สมาชิกสามารถกรอกอัตราเงินสะสมใหม่ได้ที่ช่อง "อัตราเงินสะสมใหม่"

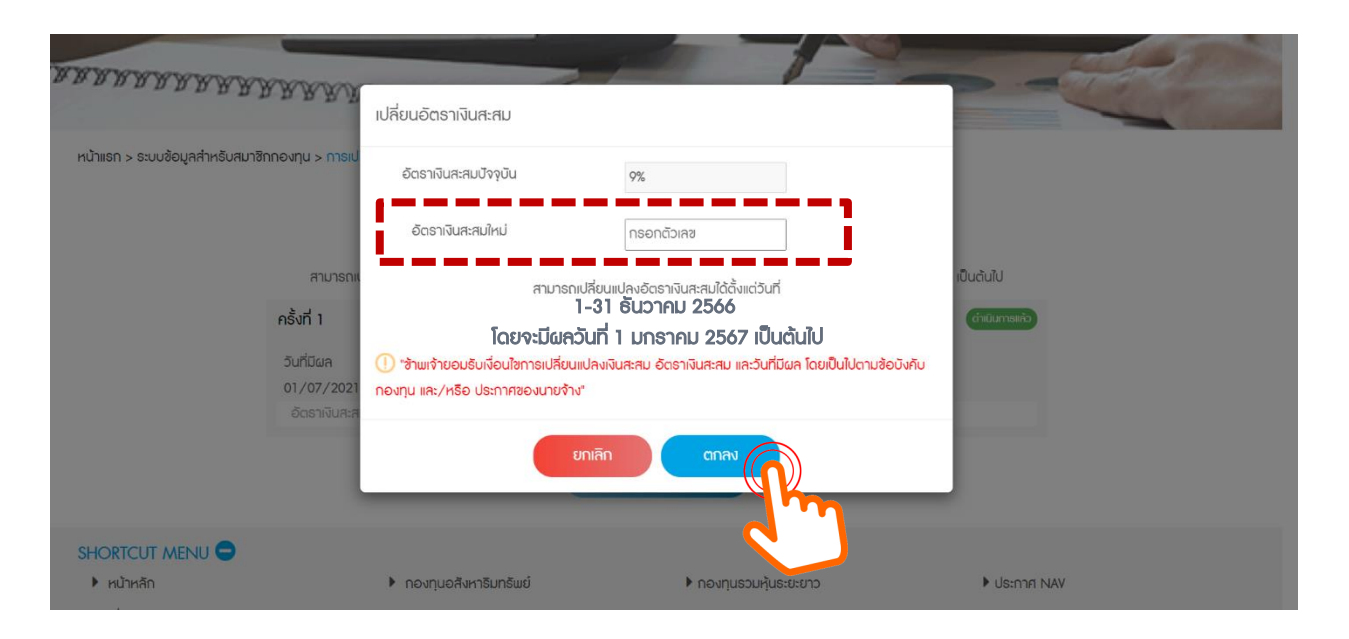

• อัตราเงินสะสมใหม่ สมาชิกสามารถกรอกได้ ส าหรับพนักงานอัตราระหว่าง 4%-15% , ลูกจ้างอัตราระหว่าง 2%-15% และไม่สามารถกรอกเป็นจุดทศนิยมได้

#### กรอกอัตราเงินสะสมใหม่ STEP 1

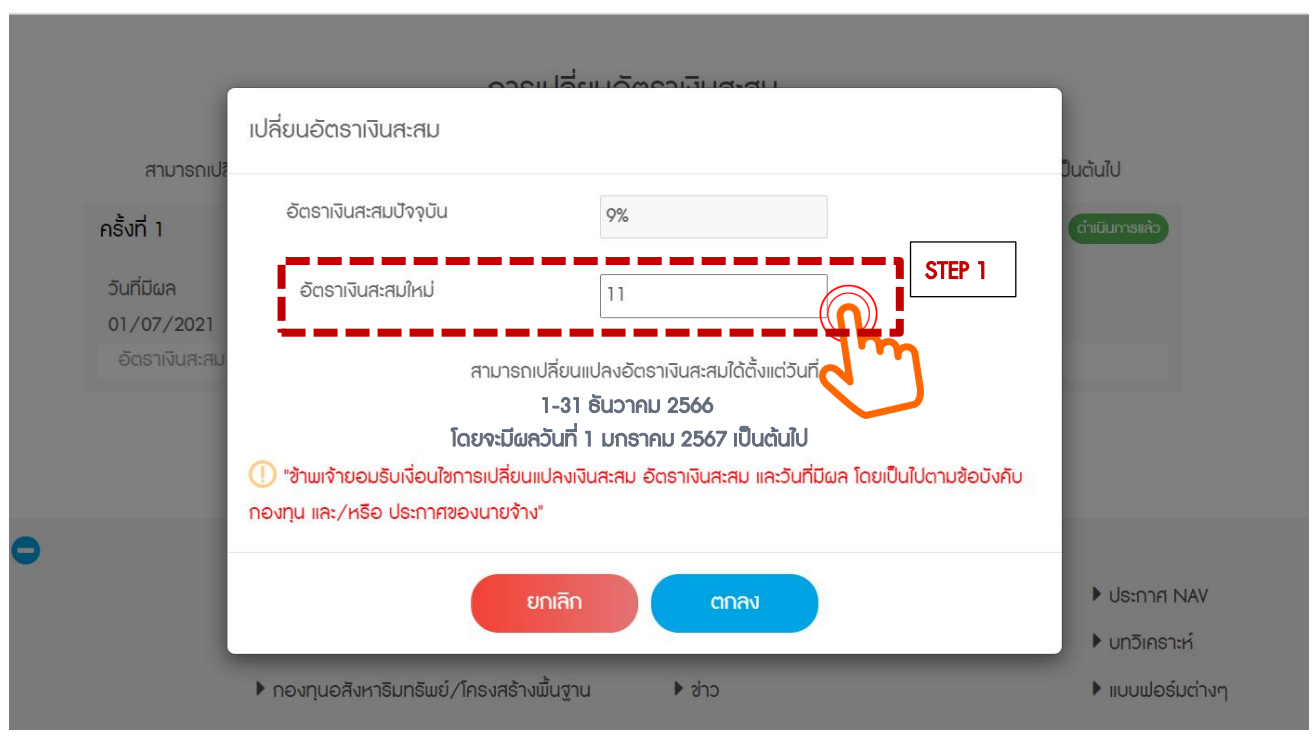

อัตราเงินสะสมใหม่ สมาชิกสามารถกรอกได้ สำหรับพนักงานอัตราระหว่าง 4%-15%, ลูกจ้างอัตราระหว่าง 2%-15% และไม่สามารถกรอกเป็นจุดทศนิยมได้

**KTAM** 

#### ้ เลือก "ตกลง" เพื่อยืนยันคำสั่งการเปลี่ยนแปลง เลือก "ตกลง" เพื่อบันทึกข้อมูล STEP 2 STEP 3

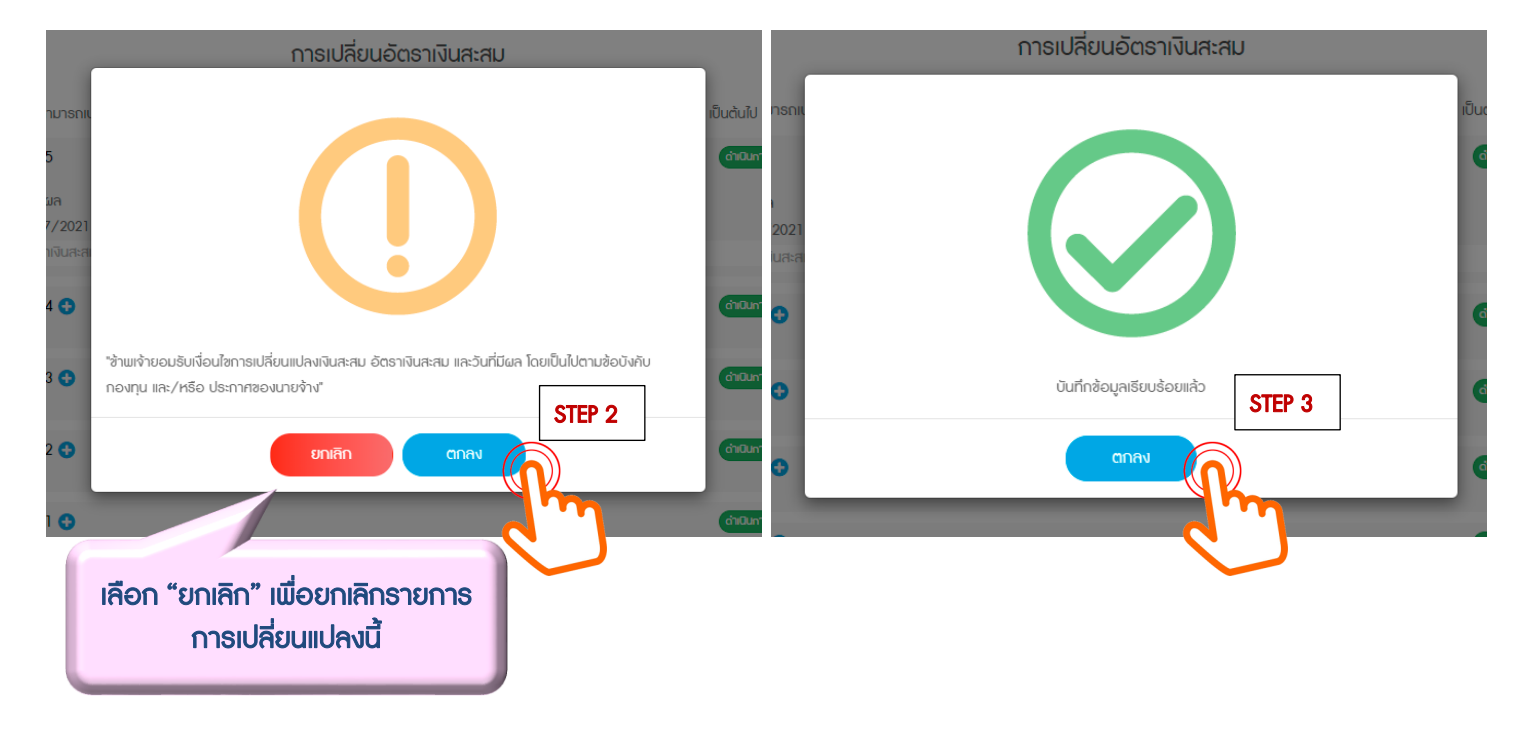

#### เมื่อเลือกตกลง อัตราเงินสะสมใหม่จะแสดงอยู่ในหน้า "การเปลี่ยนอัตราเงินสะสม" และแสดง 1. รอดำเนินการ : สำหรับรายการรอดำเนินการ และรายการยังอยู่ระหว่างรอบในการสับเปลี่ยน (รายการยังไม่ถึง deadline) 2. ดำเนินการแล้ว : สำหรับรายการที่มีผลใช้บังคับแล้ว

้การเปลี่ยนอัตราเงินสะสม

สามารถเปลี่ยนแปลงอัตราเงินสะสมได้ตั้งแต่วันที่ **1-31 ธันวาคม 2566 โดยจะมีผลวันที่ 1 มกราคม 2567 เป็นต้นไป** 

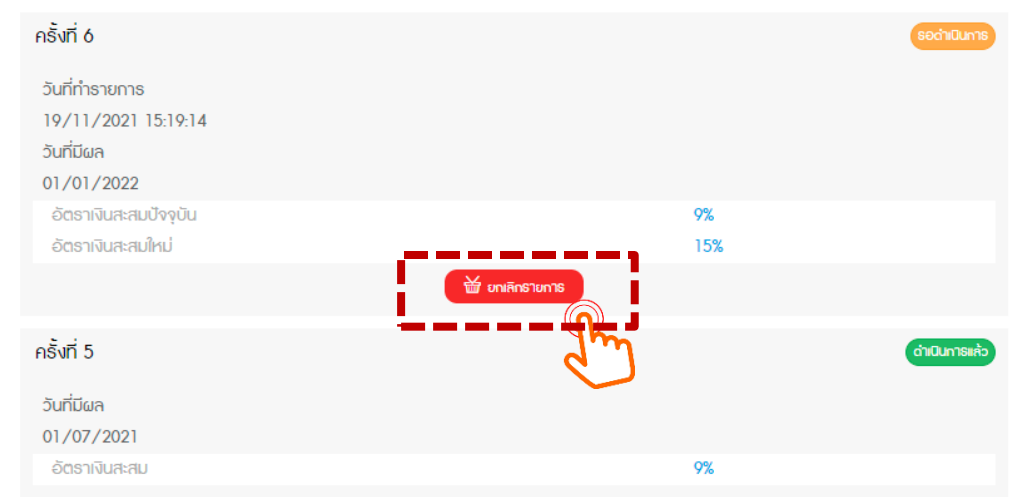

หากยังไม่ถึงวันครบกำหนดการทำรายการ (Deadline) สมาชิกสามารถ "ยกเลิก" รายการและเลือกอัตราเงินสะสมใหม่ได้

### ขั้นตอนการยกเลิกรายการ

้ หากสมาชิกประสงค์ยกเลิกรายการที่ได้กรอกไป สามารถทำได้ 2 วิธี

- 1. เลือก "ยกเลิกรายการ" เพื่อยกเลิกรายการนั้นๆ
- 2. เลือก "เปลี่ยนแปลงอัตราเงินสะสม" เพื่อกรอกอัตราเงินสะสมใหม่ โดยสมาชิกสามารถกรอกข้อมูลทับกันได้ (Auto replace)

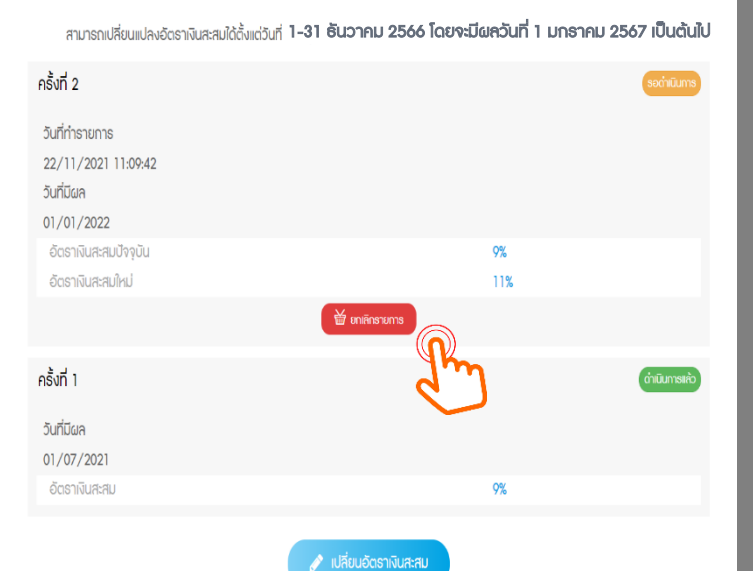

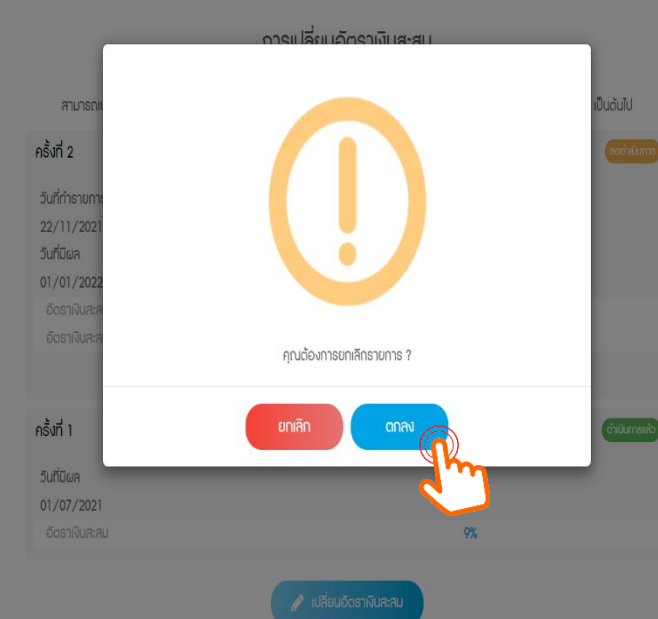

การเปลี่ยนอัตราเงินสะสม

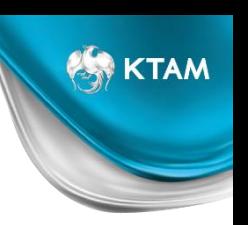

ขั้นตอนการยกเลิกรายการเดิม และเปลี่ยนอัตราเงินสะสมใหม่

**ES KTAM** 

กรณีต้องการยกเลิกรายการเดิม และเปลี่ยนอัตราเงินสะสมใหม่ เลือก "เปลี่ยนแปลงอัตราเงินสะสม" เพื่อกรอกอัตราเงินสะสมใหม่ โดยสมาชิกสามารถกรอกข้อมูลทับรายการเดิมได้เลย (Auto replace)

การเปลี่ยนอัตราเงินสะสม

สามารถเปลี่ยนแปลงอัตราเงินสะสมใด้ตั้งแต่วันที่ **1-31 ธันวาคม 2566 โดยจะมีผลวันที่ 1 มกราคม 2567 เป็นต้นไป** 

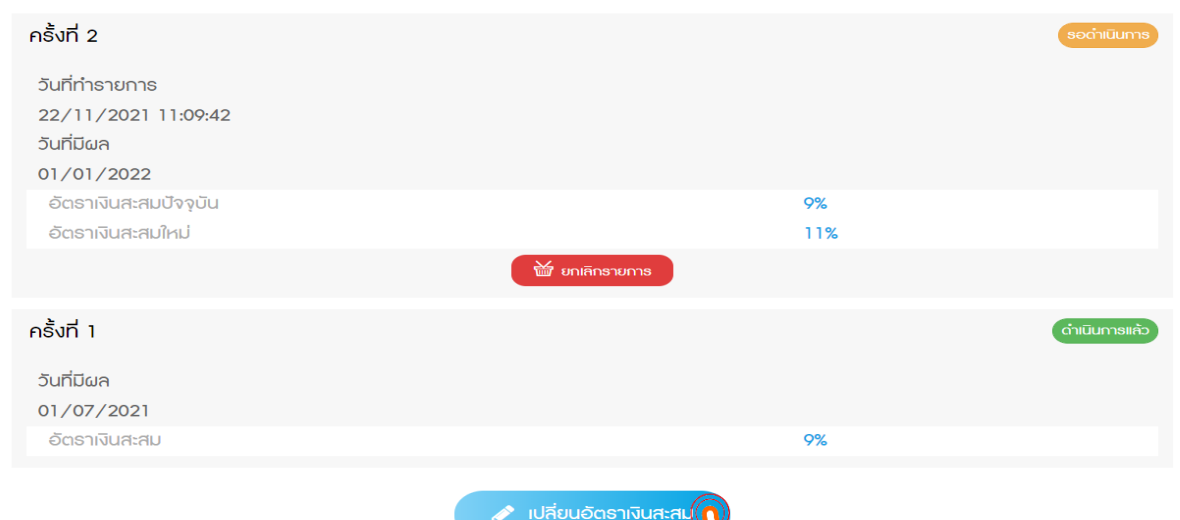

### ขั้นตอนการยกเลิกรายการเดิม และเปลี่ยนอัตราเงินสะสมใหม่

สมาชิกสามารถกรอกอัตราเงินสะสมใหม่ได้เลย โดยระบบจะทำการบันทึกรายการซ้ำไปเรื่อยๆ (Auto Replace) ้ เมื่อสิ้นสุดรอบรายการการสับเปลี่ยนนั้นๆ ระบบจะยึดคำสั่งการเปลี่ยนแปลงล่าสุด เพื่อมีผลบังคับใช้

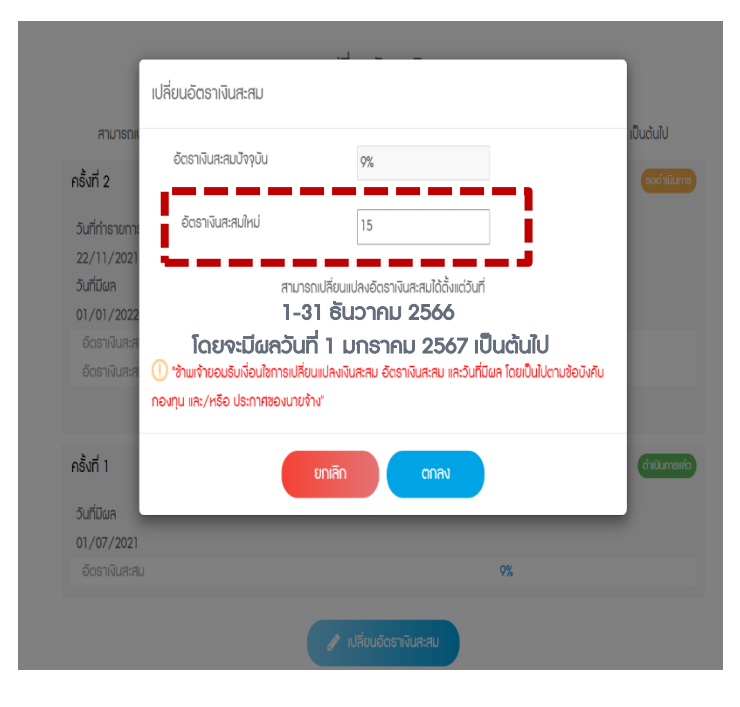

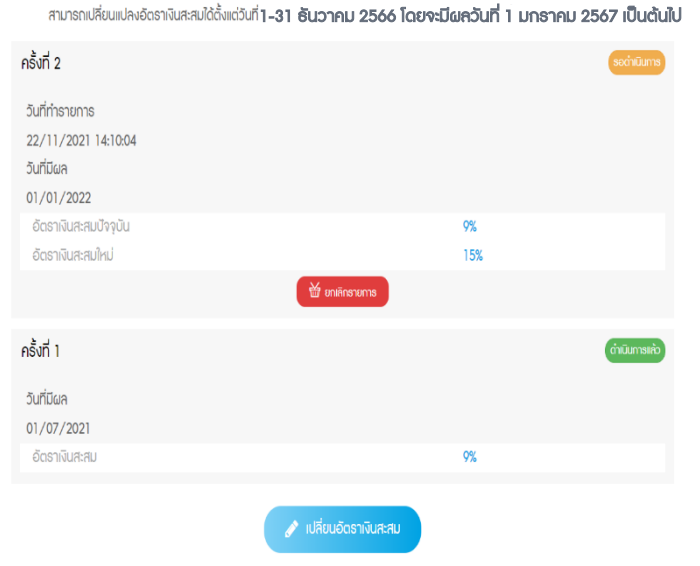

ากรเปลี่ยนอัตราเงินสะสม

### กรณีที่กรอกอัตราเงินสะสมใหม่ไม่ถูกต้อง

ส าหรับกรณีที่กรอกอัตราเงินสะสมใหม่ไม่ถูกต้องตามข้อบังคับกองทุน (น้อยกว่าหรือมากกว่าที่ข้อบังคับกองทุนกำหนด) เช่น 1% หรือ 16%

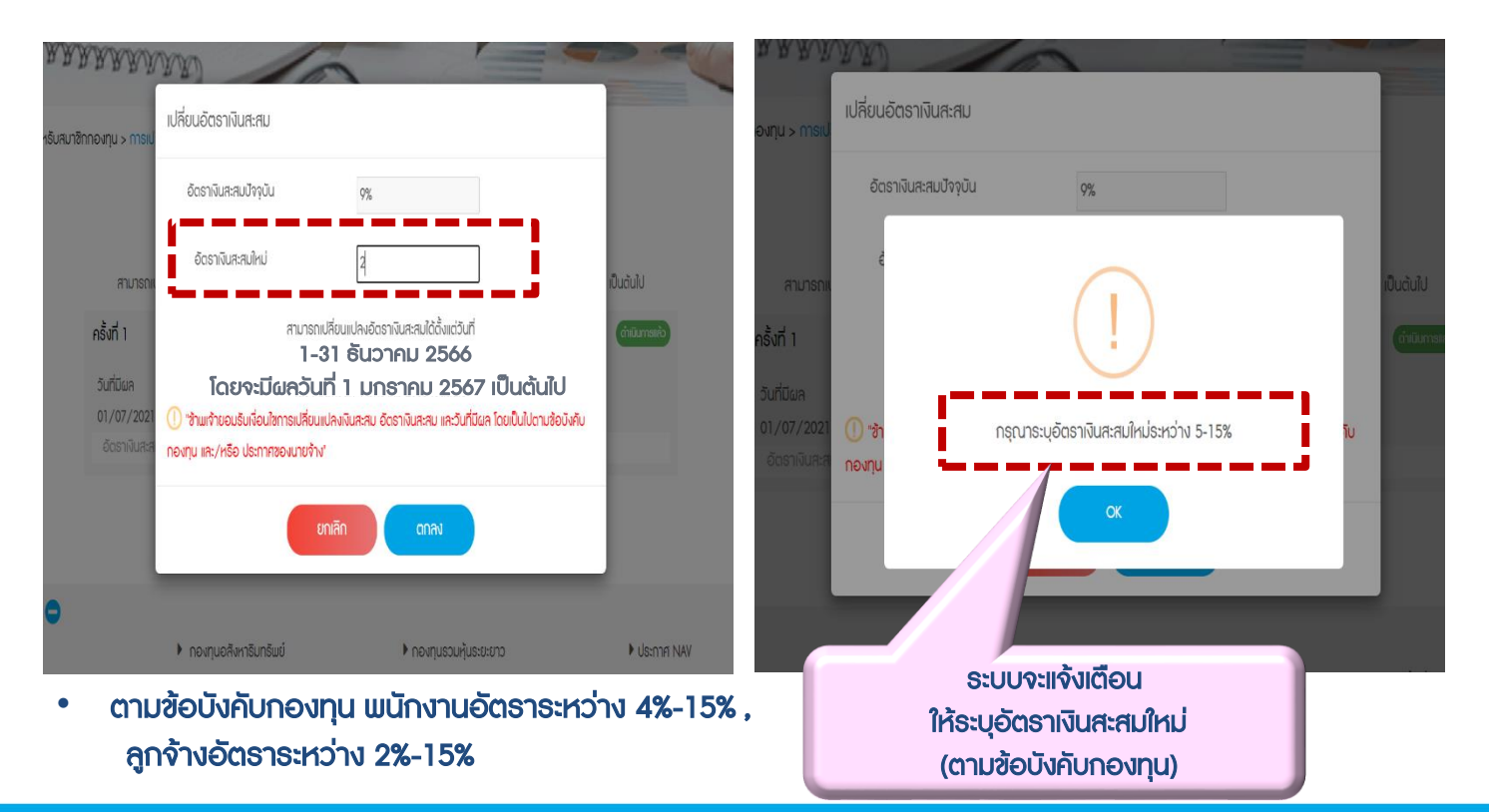

### กรณีกรอกอัตราเงินสะสมใหม่เท่ากับอัตราเงินสะสมปัจจุบัน

#### ส าหรับกรณีที่สมาชิกกรอกอัตราเงินสะสมใหม่เท่ากับอัตราเงินสะสมปัจจุบัน ระบบจะแจ้งเตือน ให้ยกเลิกรายการ เพื่อระบุอัตราเงินสะสมใหม่

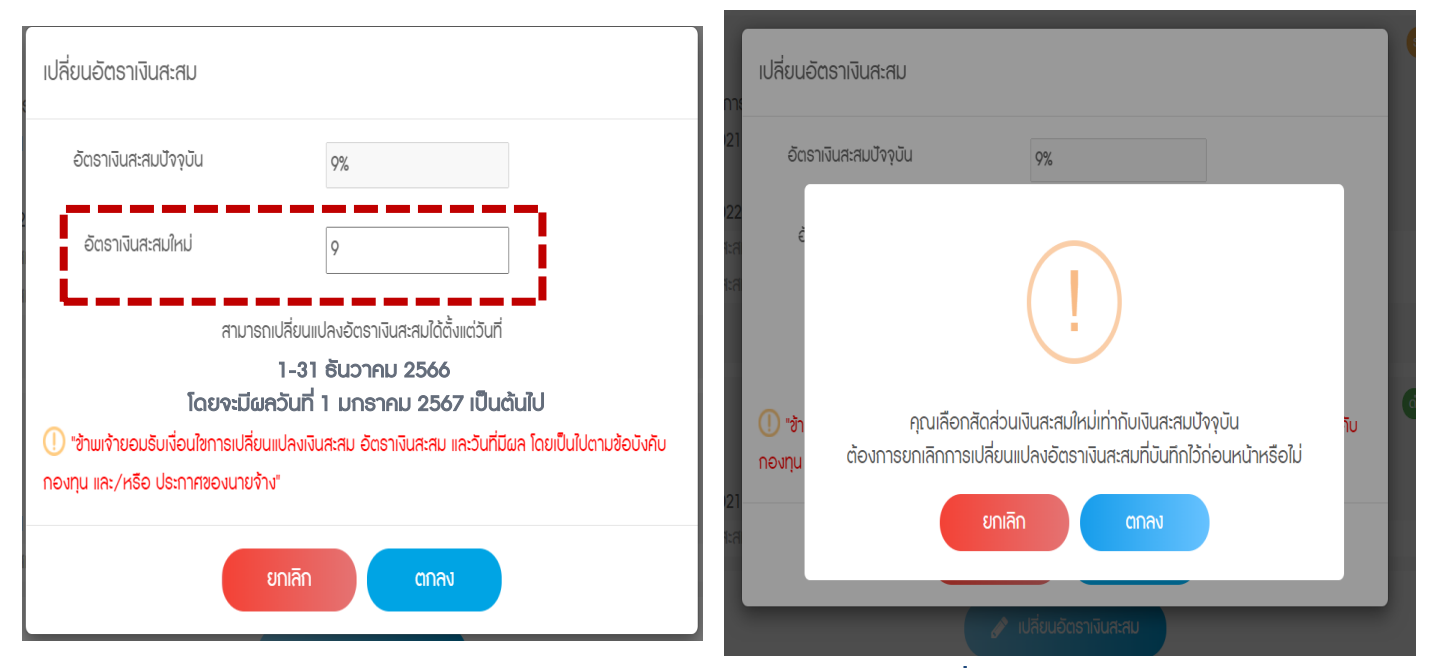

- "ยกเลิก" เพื่อกลับไปกรอกอัตราเงินสะสมใหม่
- "ตกลง" สามารถเป็นการยกเลิกรายการก่อนหน้า เพื่อเป็นการยืนยันในการเลือกอัตราเงินสะสมเท่าเดิม

### ี้กรณีการทำรายการ นอกช่วงเวลาการสับเปลี่ยนที่กำหนด

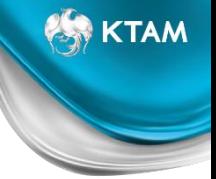

#### สมาชิกจะไม่สามารถกดยืนยันข้อมูล "ตกลง" ได้ ตัวอย่างตามรูปด้านล่าง

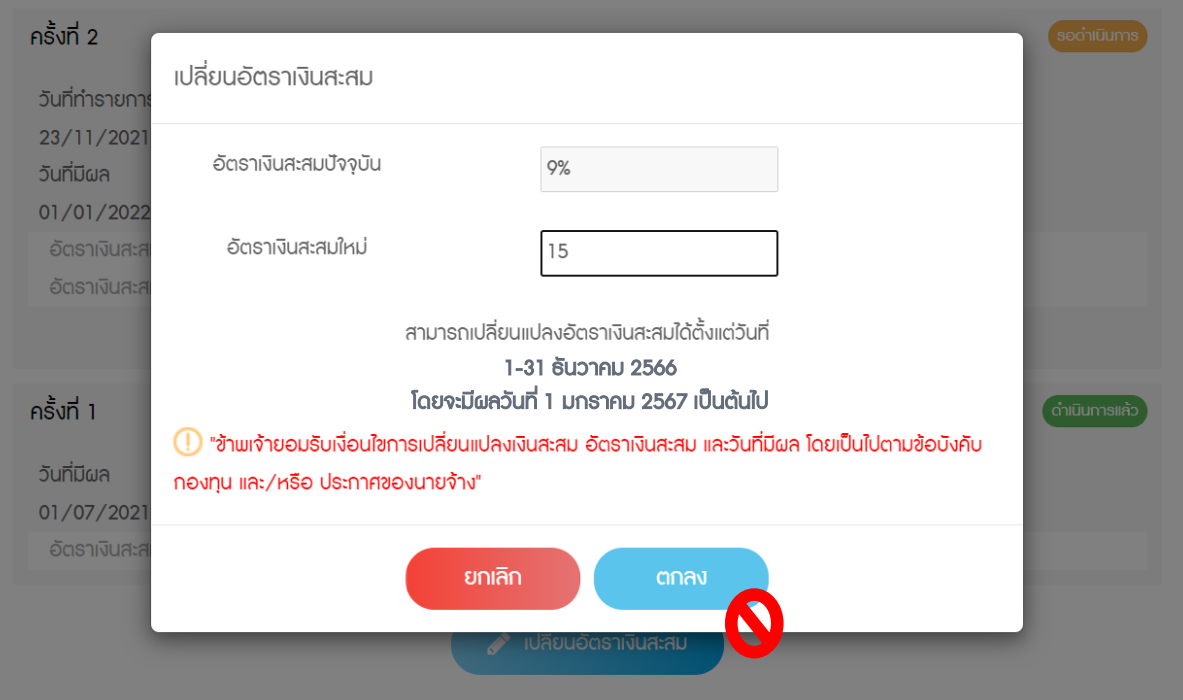

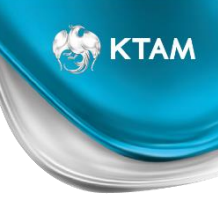

### **Mobile Application**

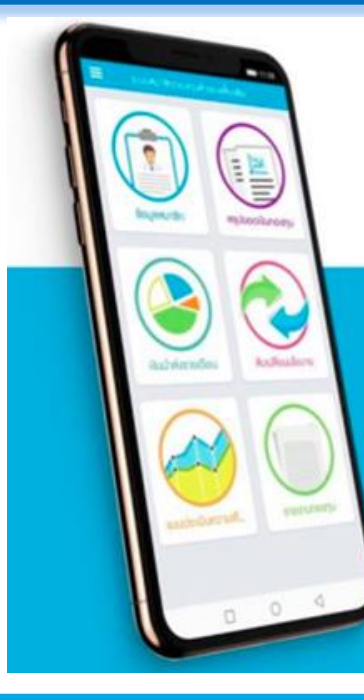

# **KTAM PVD**

#### UU KTAM SMART TRADE

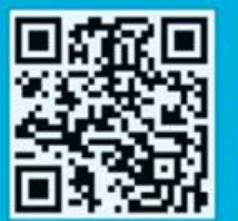

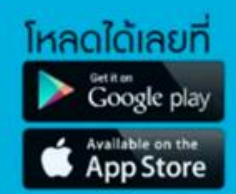

#### Log in เข้าสู่ระบบ "ข้อมูลกองทุนสำรองเลี้ยงชีพ

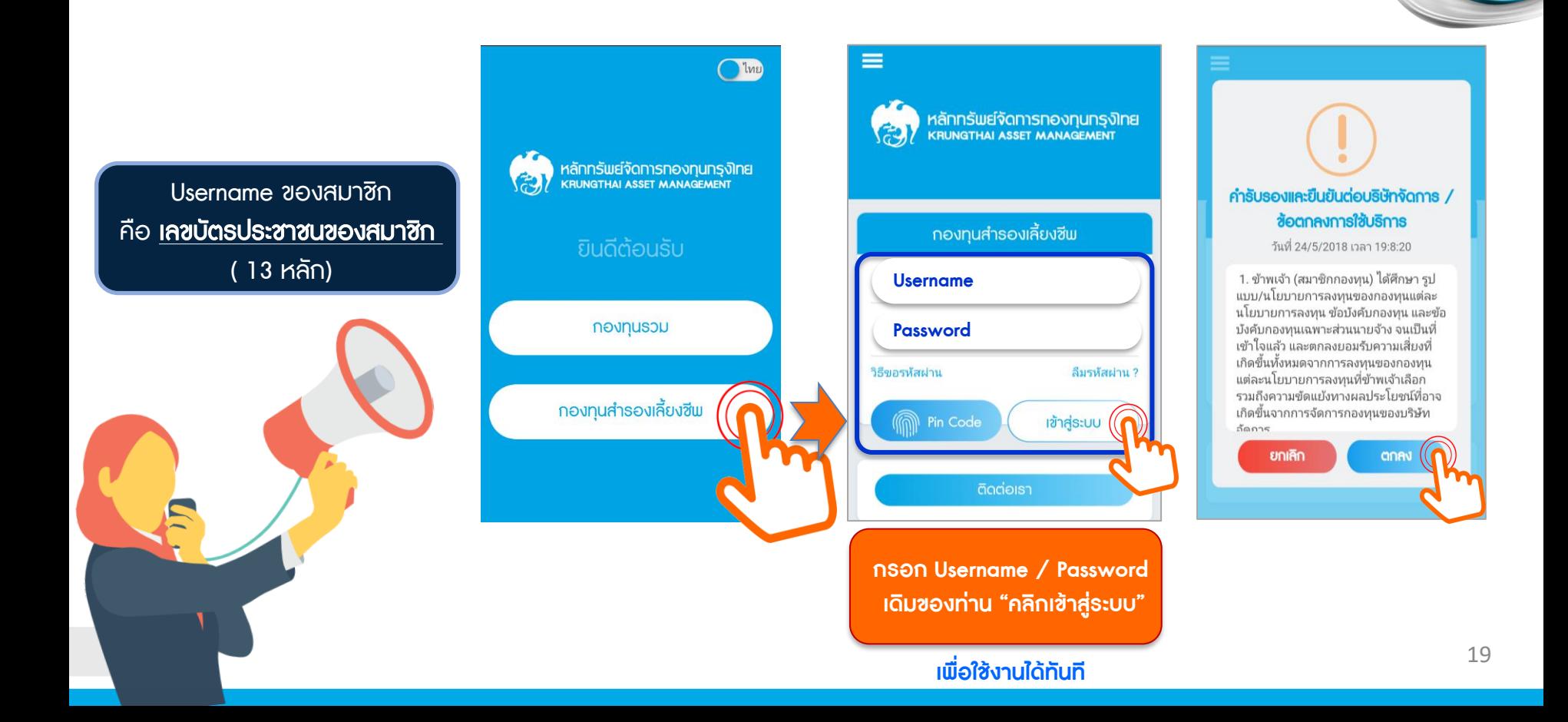

# วิธีการตั้งรหัสผ่านใหม่ โดย รหัส OTP ผ่าน E -mail หรือ เบอร์โทรศัพท์ (SMS)

### เลือกช่องทางในการขอรับรหัส OTP

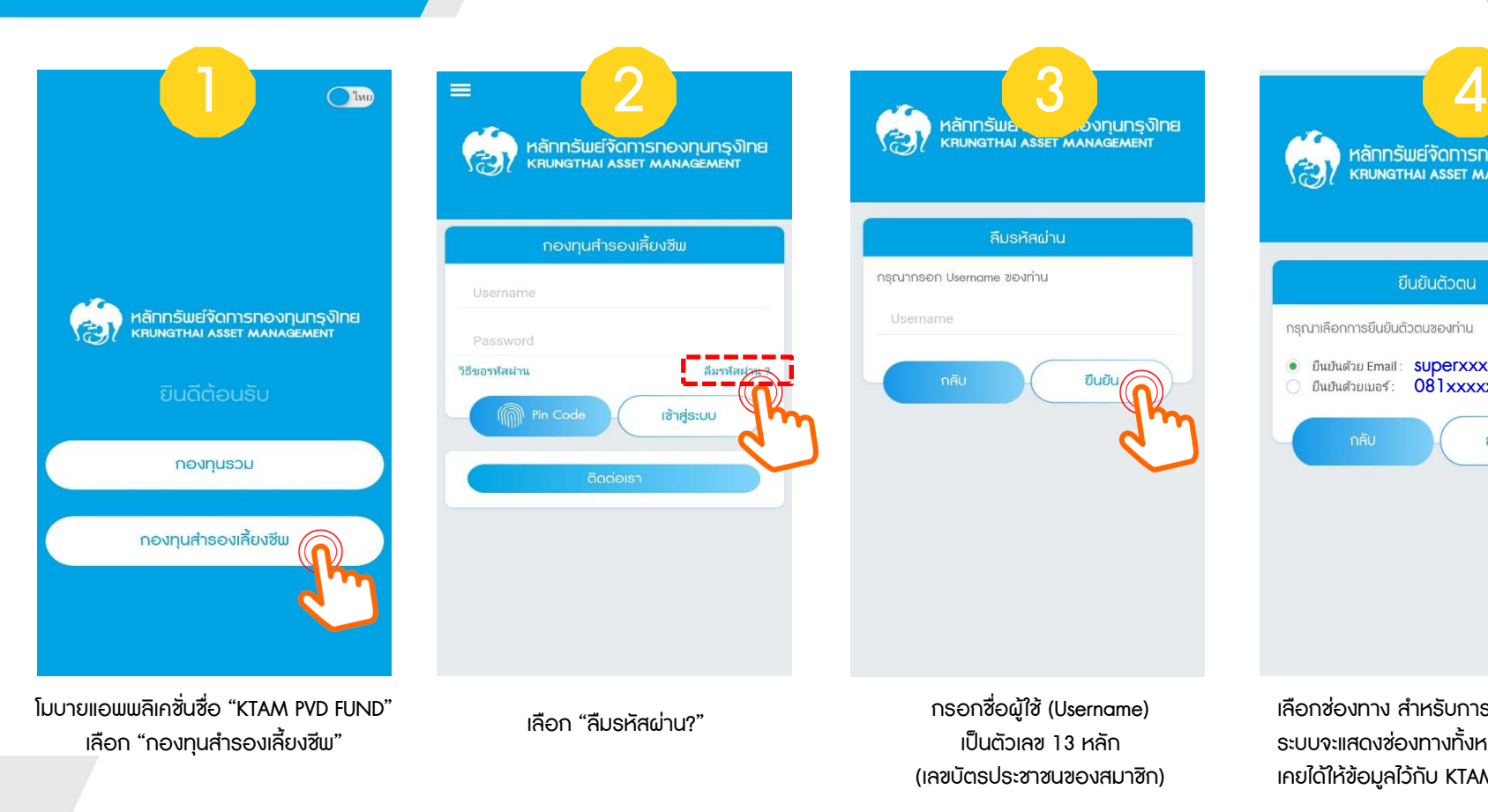

หลักทรัพย์จัดการกองทุนกรุงิเทย<br>หลบพิสาหน Asset MANAGEMENT ยืนยันตัวตน กรณาเลือกการยืนยันตัวตนของท่าน superxxx@gxx.co.th  $\bullet$ 081xxxxx<mark>9</mark> ส่ง Email เลือกซ่องทาง สำหรับการรับรหัส OTP

**EST KTAM** 

21 ระบบจะแสดงช่องทางทั้งหมดที่สมาชิก เคยได้ให้ข้อมูลไว้กับ KTAM

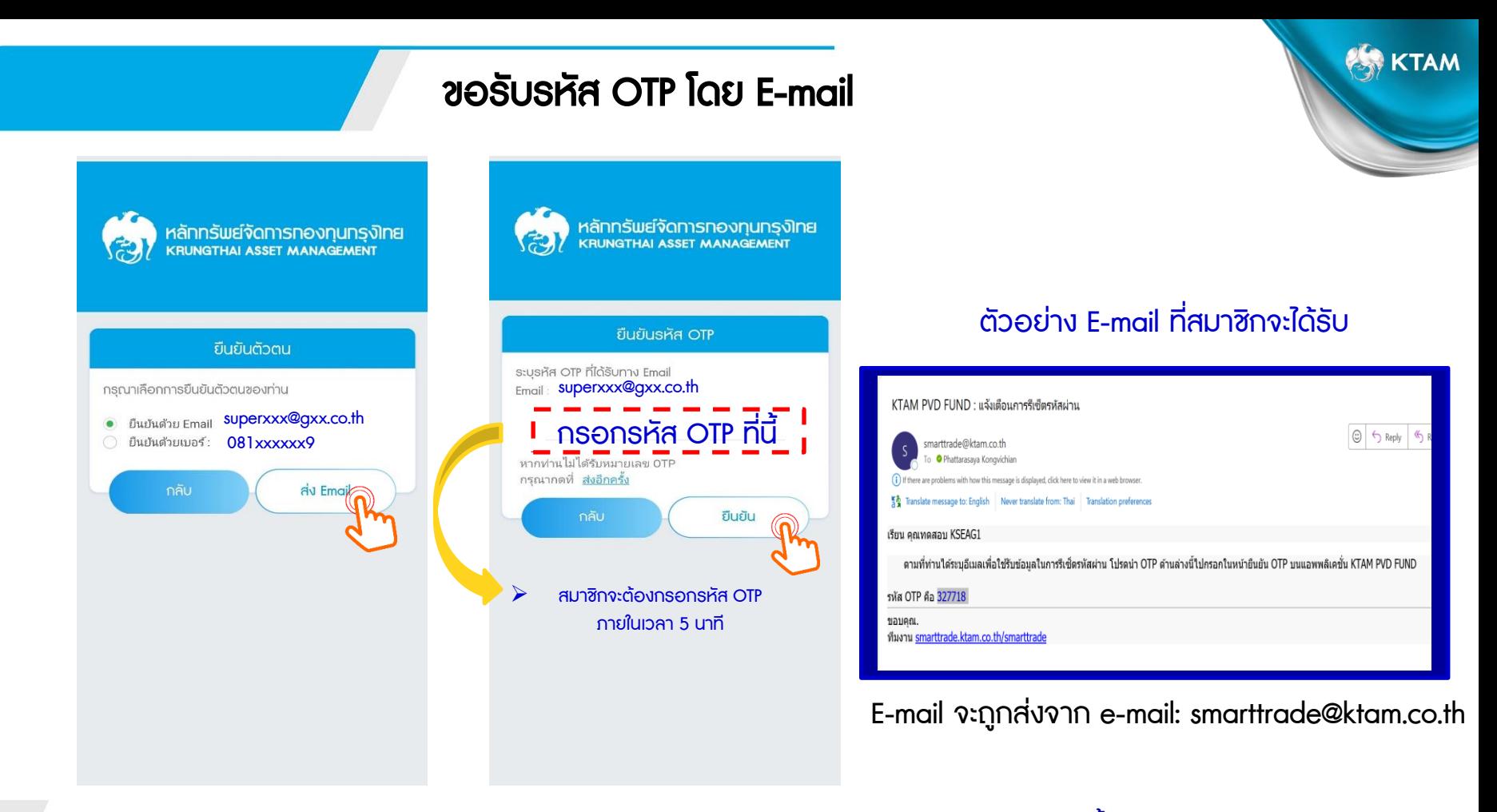

หมายเหตุ : การขอรับรหัส OTP ผ่าน E-mail สมาชิกสามารถขอรับรหัส OTP ได้โดยไม่จำกัดจำหนวนครั้ง

### ขอรับรหัส OTP โดย เบอร์โทรศัพท์ (SMS)

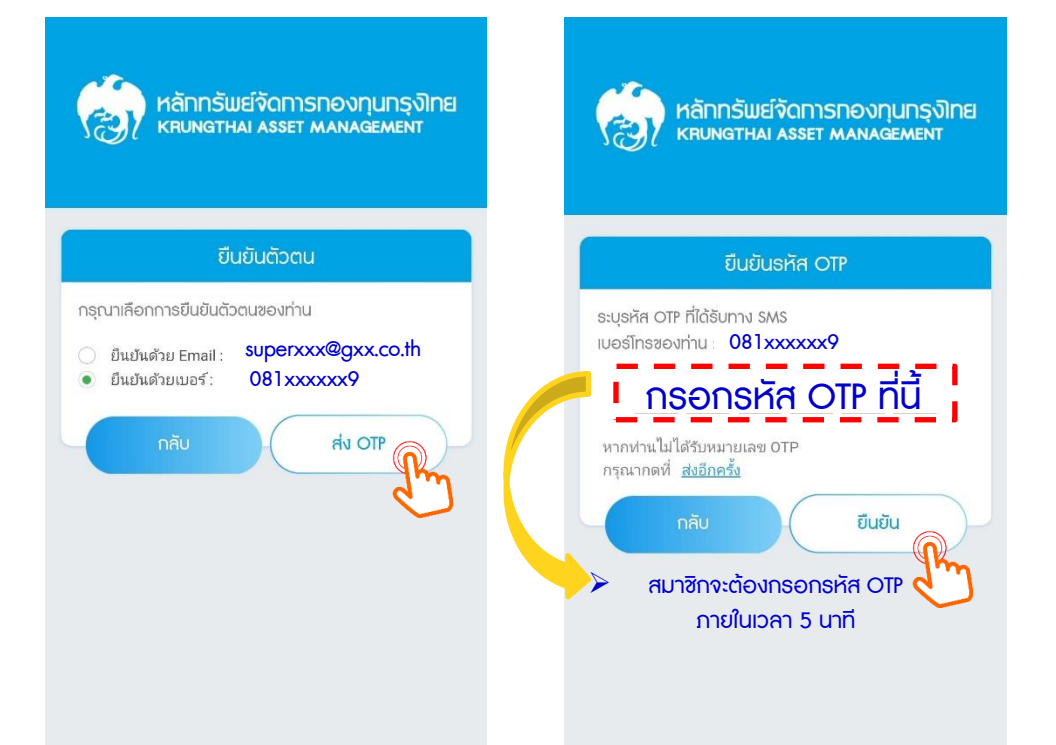

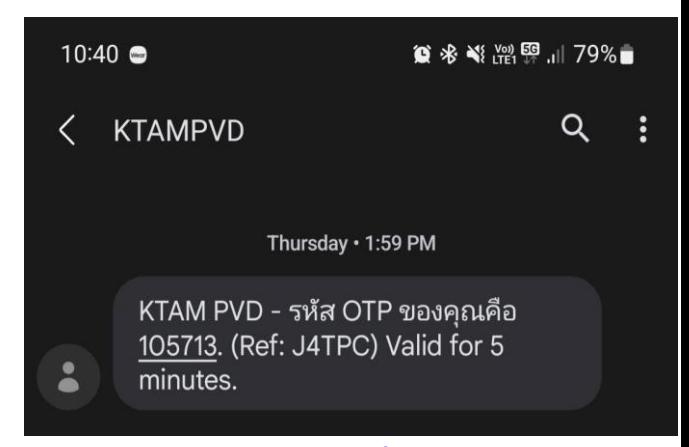

ตัวอย่างข้อความ ที่สมาชิกจะได้รับ

หมายเหตุ : สมาชิกสามารถขอรับรหัส OTP ผ่านช่องทางโทรศัพท์มือถือ (SMS) ได้ 4 ครั้ง ต่อ ปี เท่านั้น!!

## การตั้งรหัสผ่านใหม่เสร็จสมบูรณ์

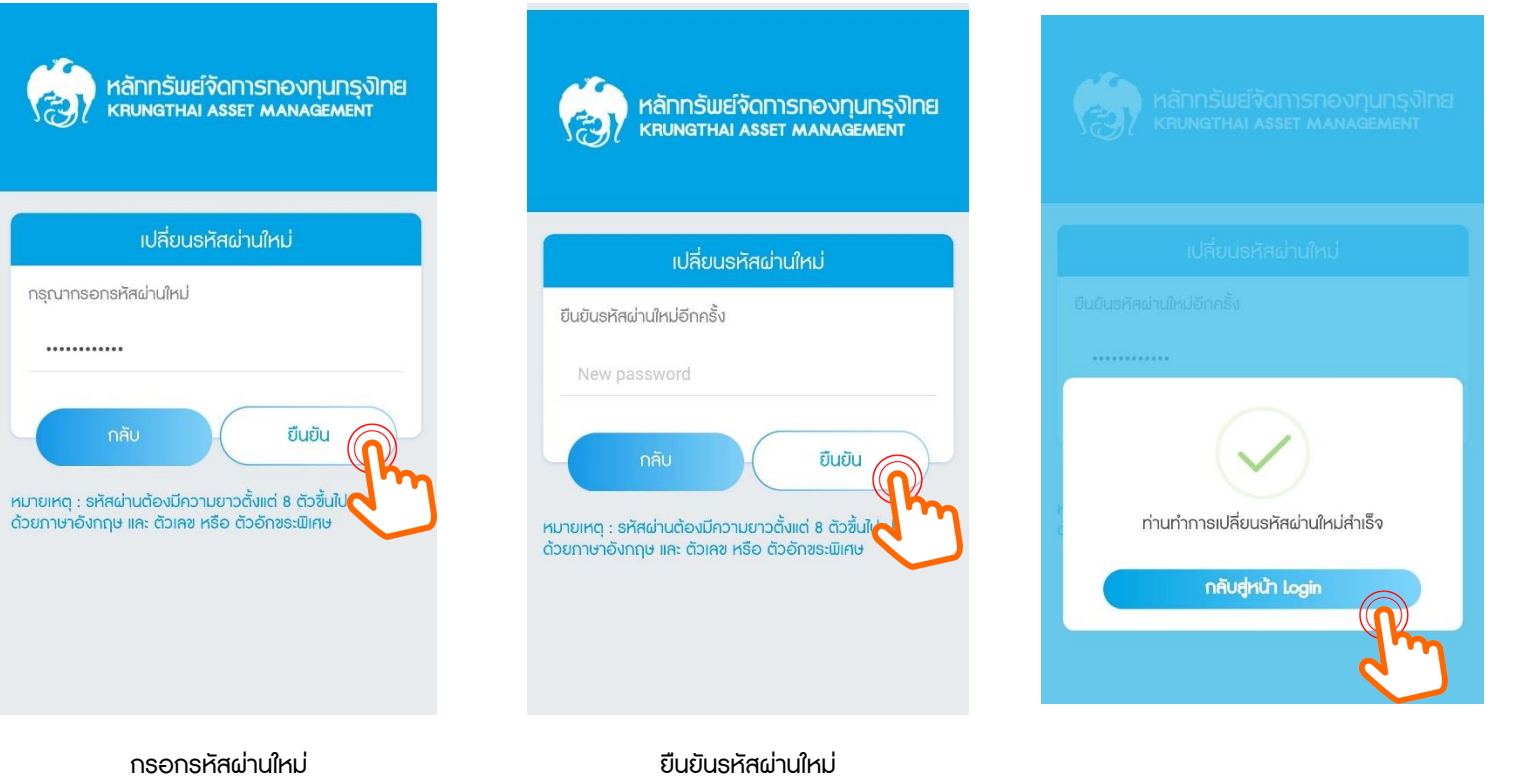

### เมนูหลัก "ระบบสมาชิกกองทุนสำรองเลี้ยงชีพ"

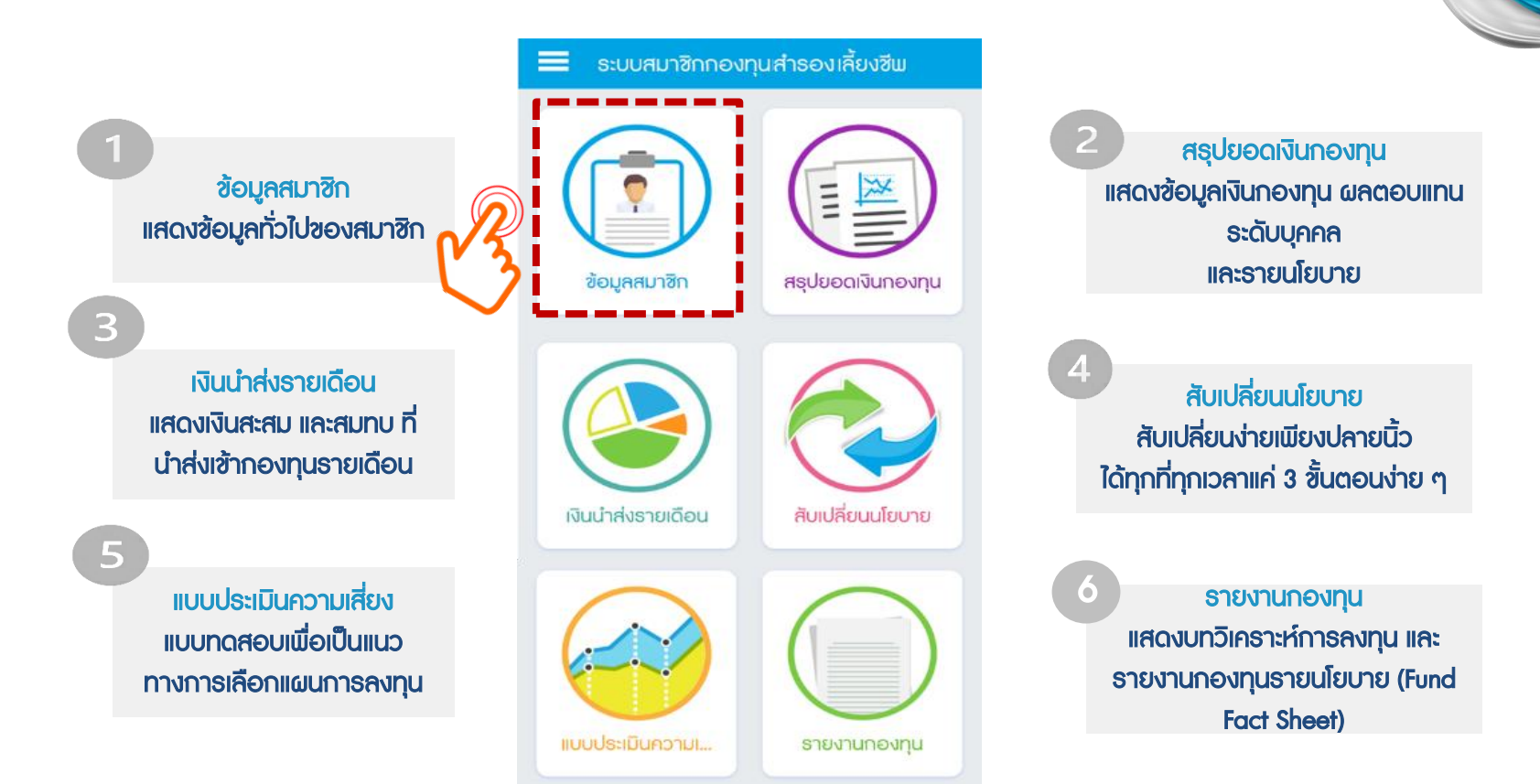

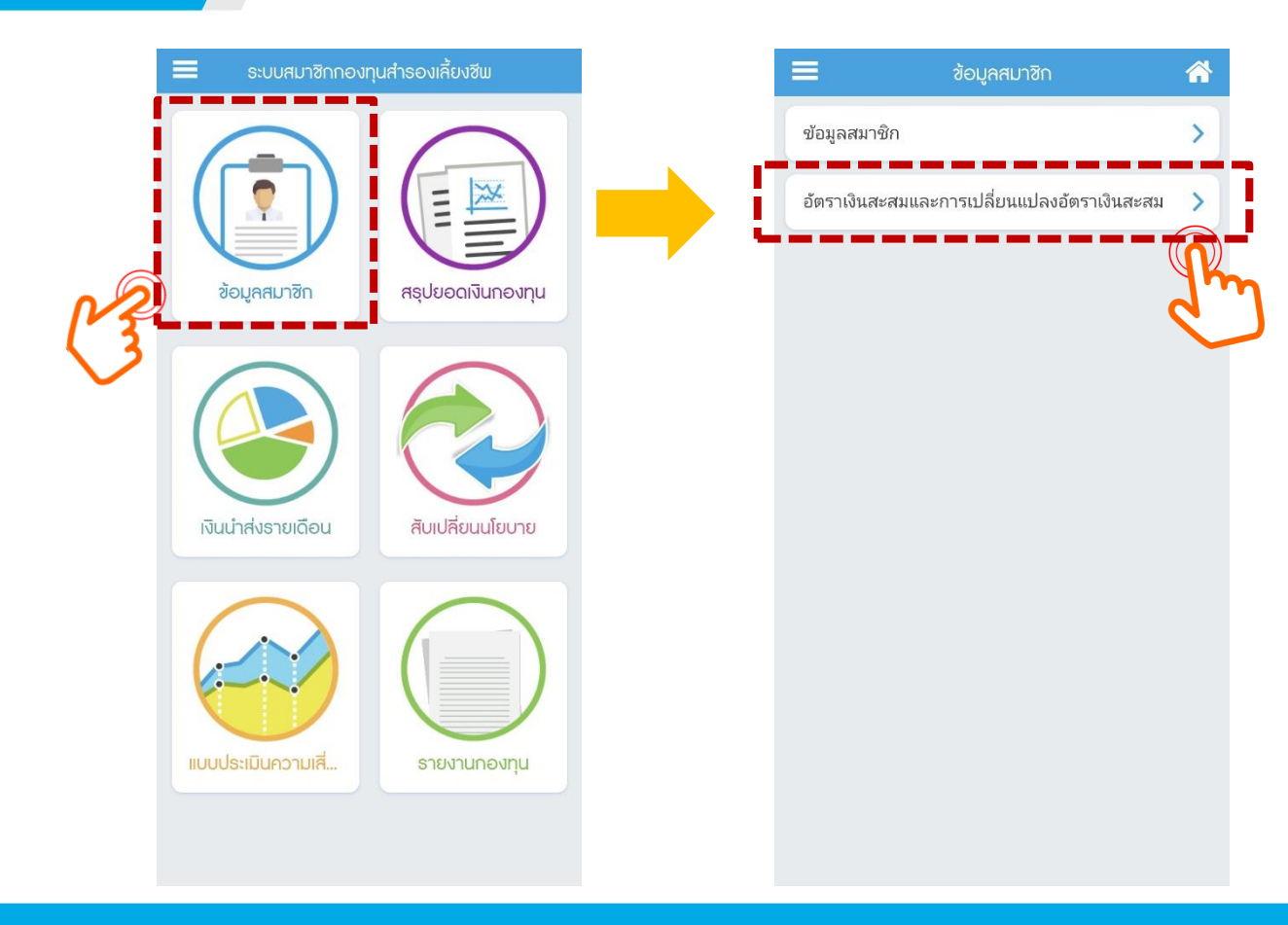

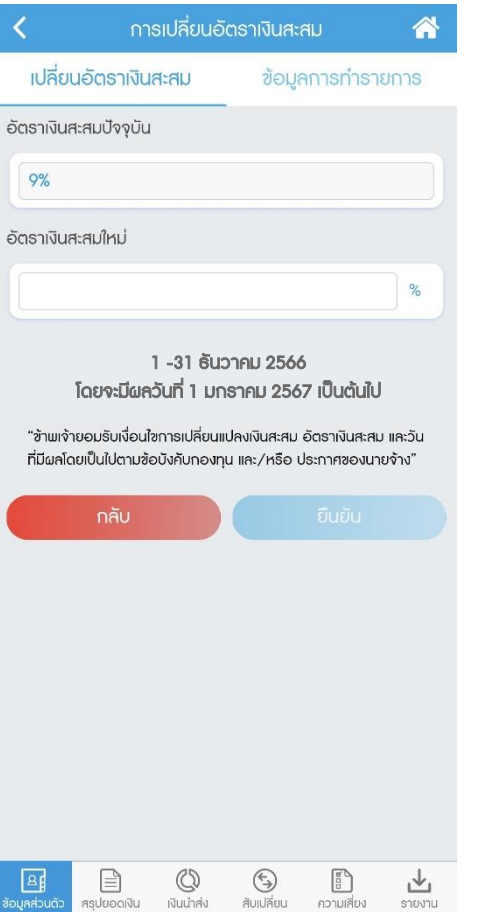

ข้อมูลอัตราเงินสะสมปัจจุบันจะถูกแสดงอยู่ในช่องแรก สมาชิกสามารถกรอกอัตราเงินสะสมใหม่ได้ในช่อง "อัตราเงินสะสมใหม่"

**KTAM** 

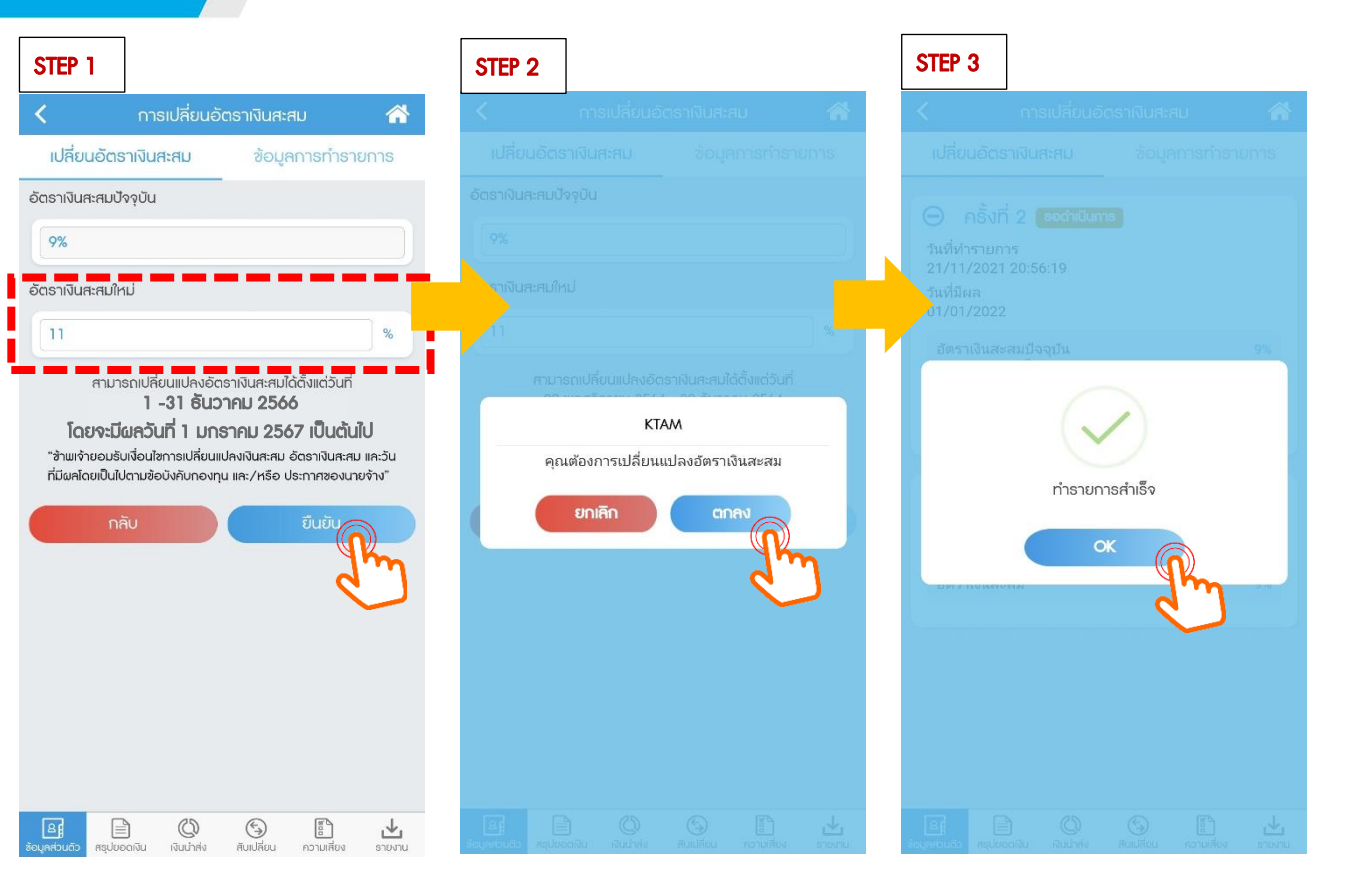

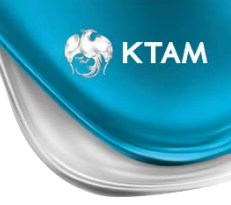

อัตราเงินสะสมใหม่ จะถูกแสดงใน 2 ที่

- 1. เมนู "ข้อมูลการทำรายการ" และจะแสดงสถานะเป็น "รอดำเนินการ"
- 2. เมนู "เปลี่ยนอัตราเงินสะสม" โดยจะแสดงสถานะเป็น "รายการรอดำเนินการ"

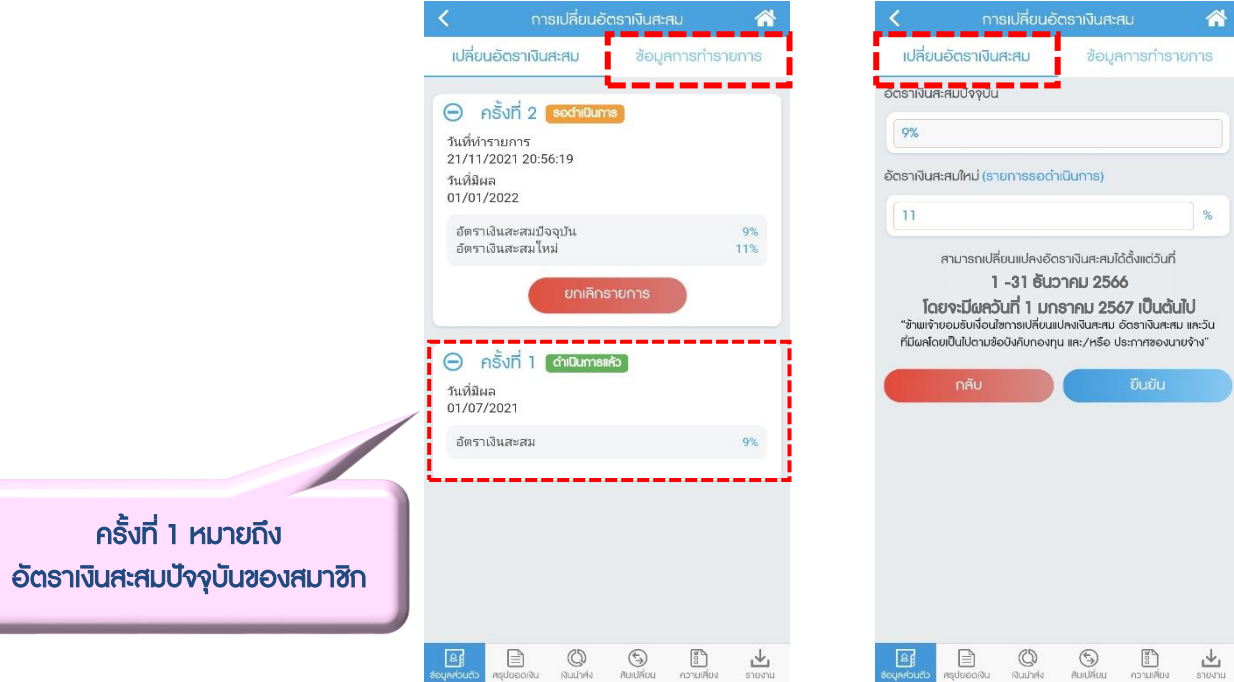

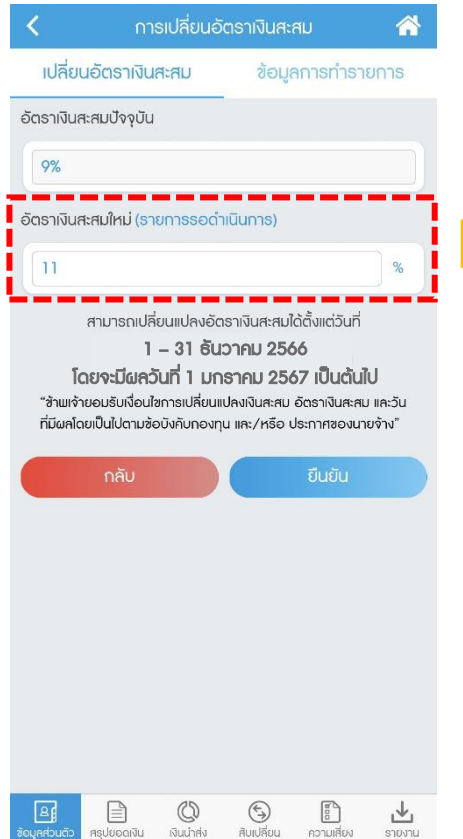

 $\checkmark$  หากยังอยู่ในรอบของการเปลี่ยนอัตราเงินสะสม สมาชิกสามารถแก้ไข/เปลี่ยนแปลงอัตราเงินสะสมได้ โดยการกรอกอัตราเงินสะสมใหม่แทนที่อัตราเดิมก่อน หน้า ที่ได้กรอกได้ ระบบจะทำการบันทึกรายการทับซ้ำ (Auto replace)

**ES KTAM** 

 $\checkmark$  เมื่อสิ้นสุดกำหนดรอบการเปลี่ยนอัตราเงินสะสม ระบบจะใช้อัตราเงินสะสมใหม่ล่าสุด ในการทำรายการ

### ขั้นตอนการยกเลิกรายการ

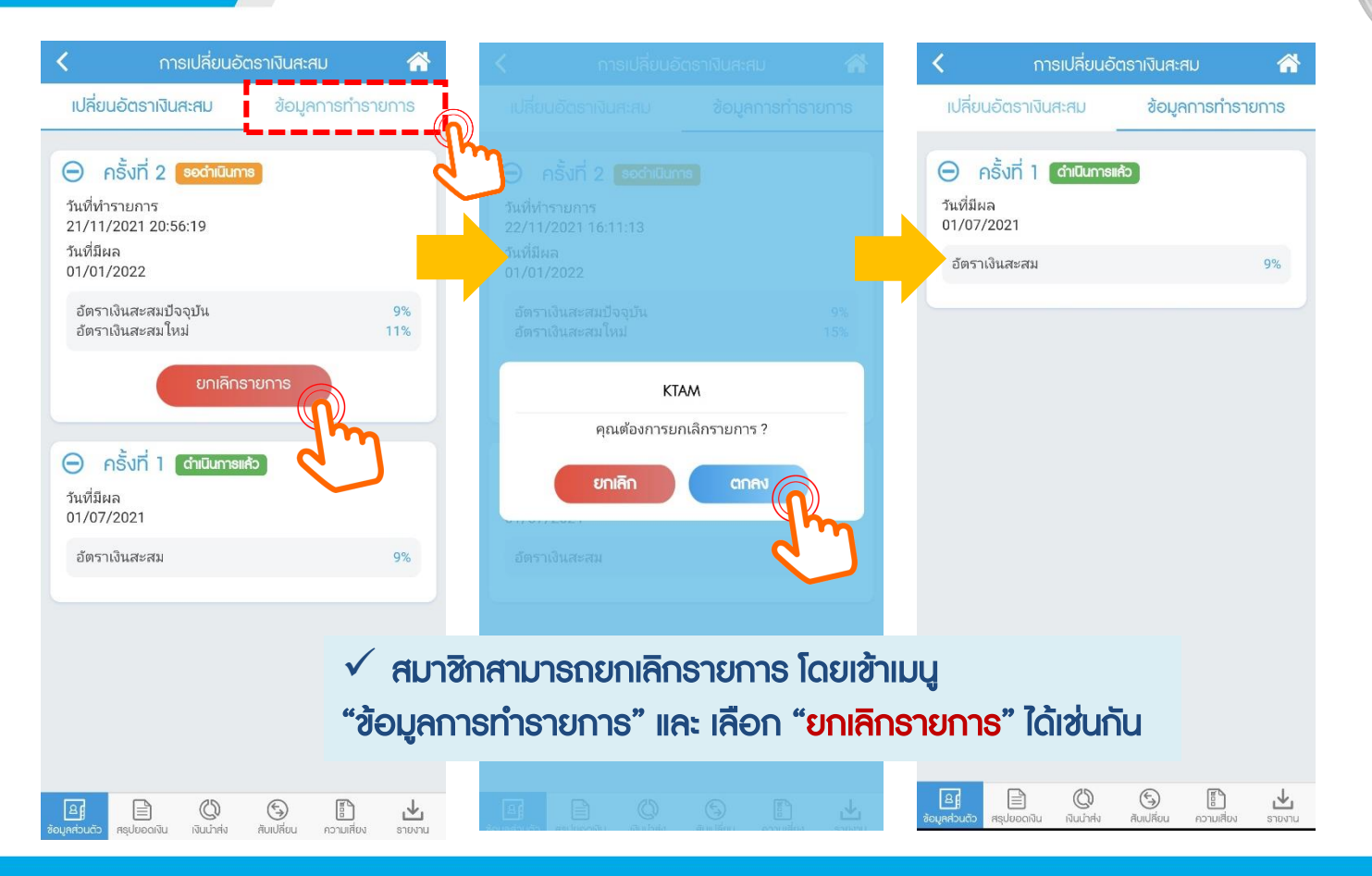

**KAN KTAM** 

### กรณีกรอกอัตราเงินสะสมใหม่เท่ากับอัตราเงินสะสมปัจจุบัน

# **ES KTAM**

#### ส าหรับกรอกอัตราเงินสะสมใหม่เท่ากับอัตราเงินสะสมปัจจุบัน

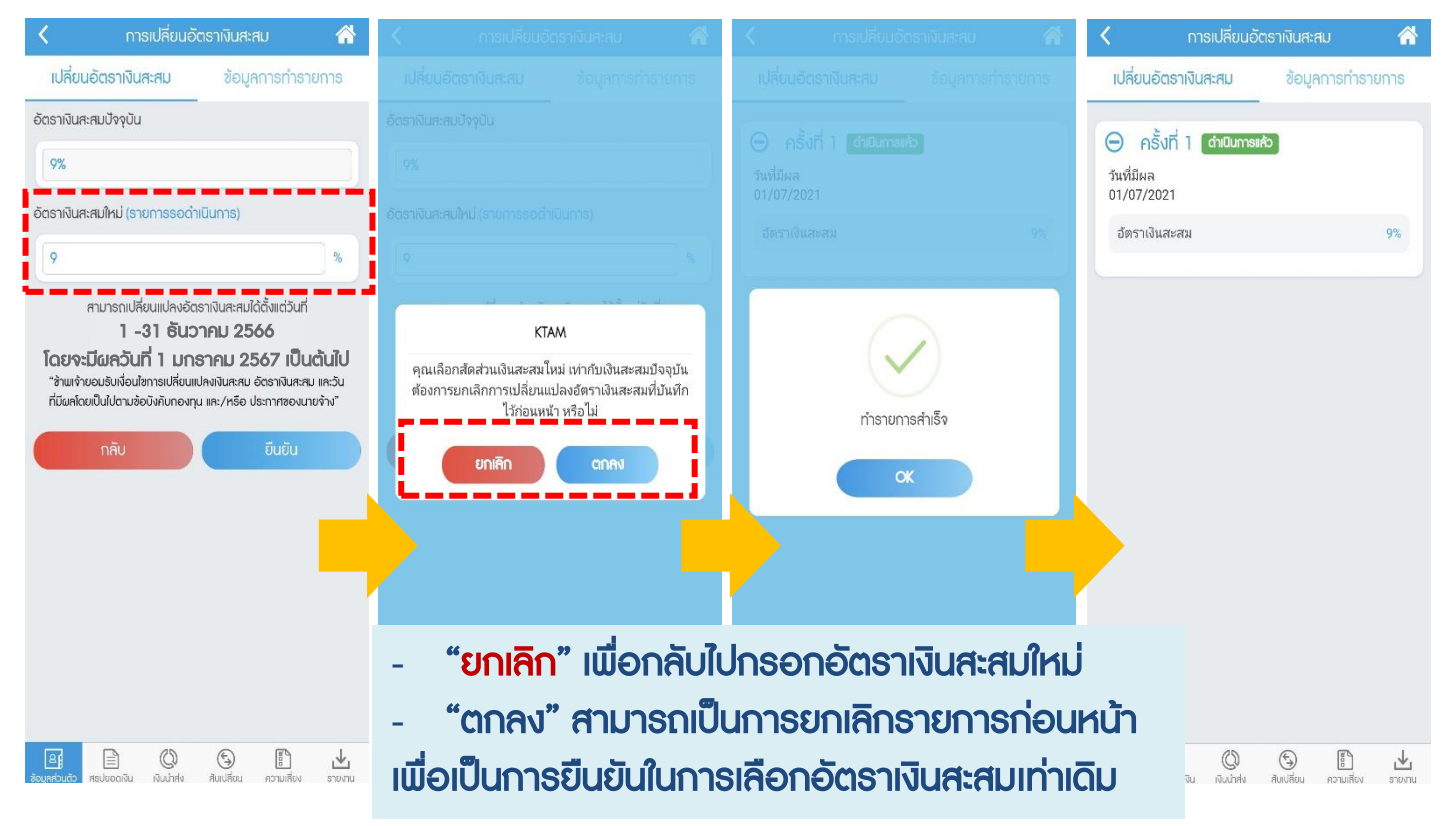

### กรณีที่กรอกอัตราเงินสะสมใหม่ไม่ถูกต้อง

**ES KTAM** 

#### ส าหรับกรอกอัตราเงินสะสมใหม่ไม่ถูกต้องตามข้อบังคับกองทุน (ระบุเป็นจุดทศนิยม)

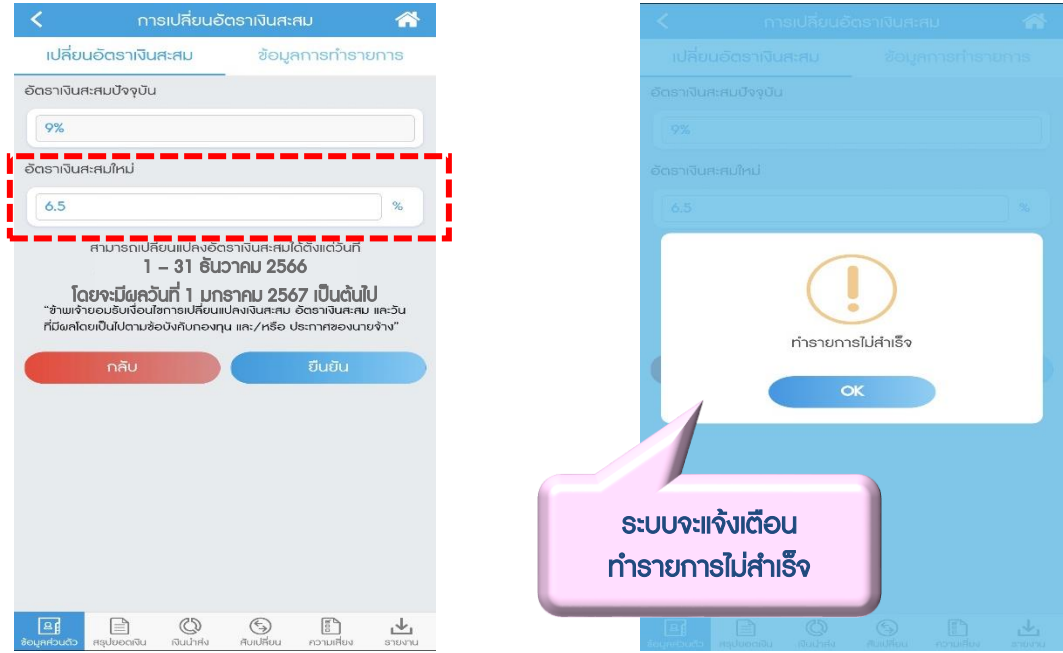

• อัตราเงินสะสมใหม่ สมาชิกสามารถกรอกได้ สำหรับพนักงานอัตราระหว่าง 4%-15%, ลูกจ้างอัตราระหว่าง 2%-15% และไม่สามารถกรอกเป็นจุดทศนิยมได้

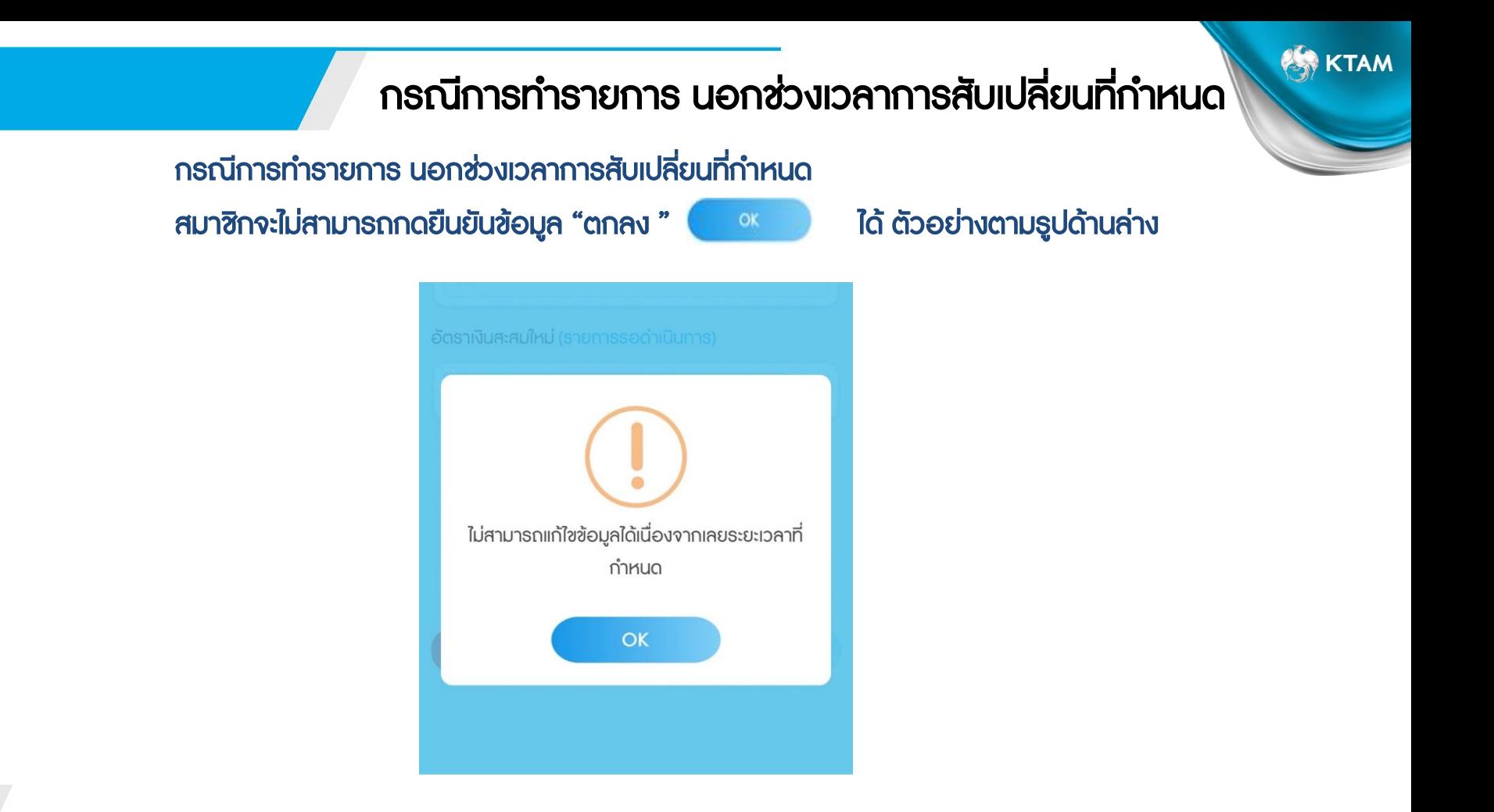

### ช่องทางการเข้าถึงข้อมูลการลงทุนมากที่สุดในอุตสาหกรรม

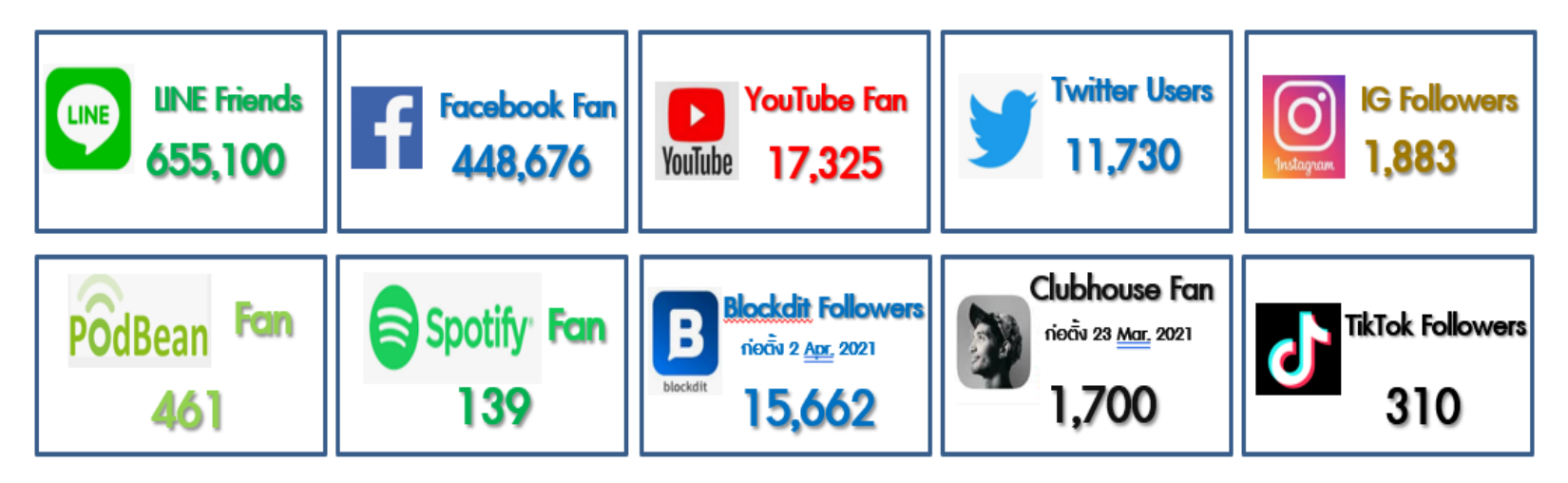

ข้อมูล ณ 31 ธันวาคม 2565

### Line Official @KTAM

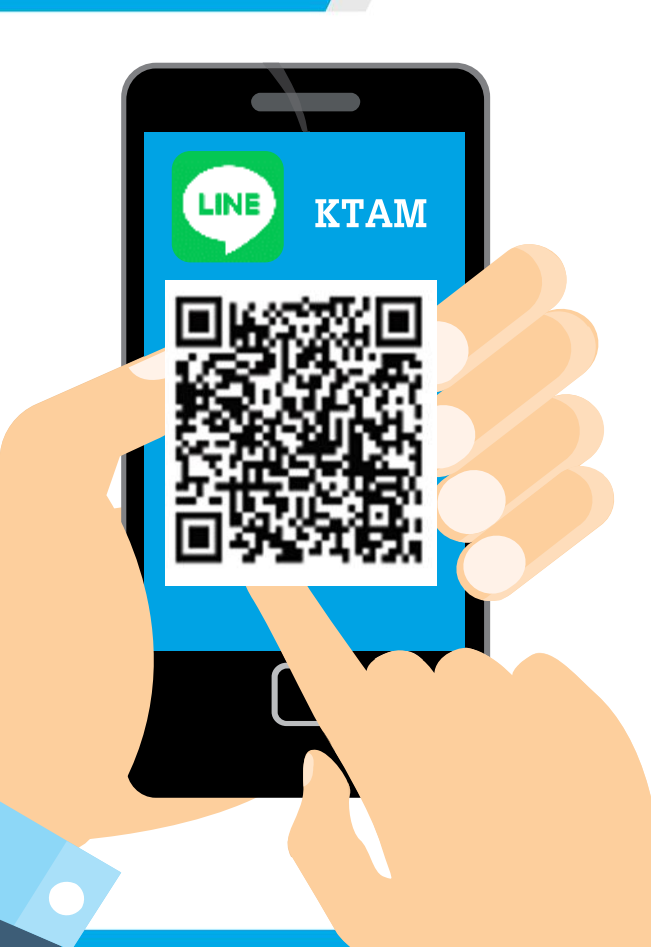

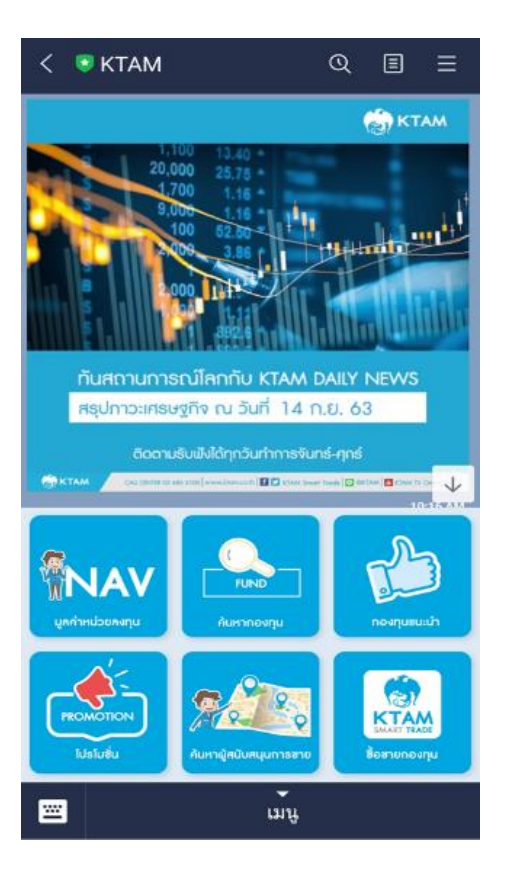

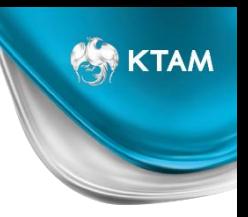

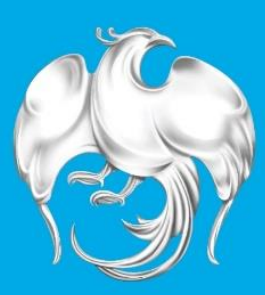

### หลัททรัพย์จัดทารทองทุนทรุงไทย Krungthai Asset Management

บริษัทหลักทรัพย์จัดการกองทุน กรุงไทย จำกัด (มหาชน)

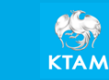

18120 BALINDING ARTES DR VIOLATION FOR STATISTICS โทรศัพท์: 0-2686-6100 ต่างจังหวัดโทรฟรี :1800 295 592 www.ktam.co.th

**KTAM**